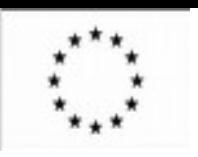

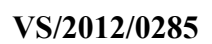

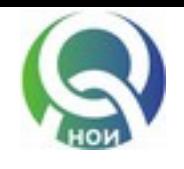

# <span id="page-0-0"></span>**Development of Institutional Electronic System at NSSI for EESSI** Guideline for Experts in **Award and Payment of Benefits**

<span id="page-0-2"></span>February 2014

<span id="page-0-1"></span>**NSSI** 

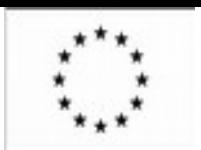

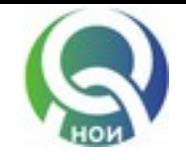

## CONTENT

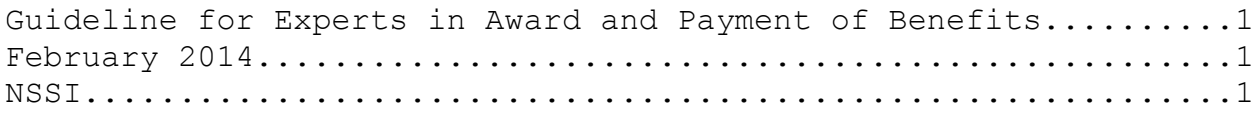

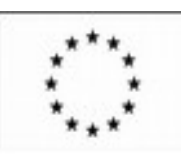

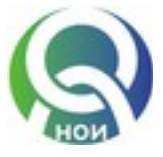

"CONSTRUCTION OF INTERNAL INSTITUTIONAL MODULES IN THE NSSI FOR SERVICING THE SYSTEM FOR ELECTRONIC EXCHANGE OF SOCIAL SECURITY INFORMATION IN THE EU (EESSI)"

### **GENERAL INFORMATION**

#### DESCRIPTION OF THE SYSTEM

#### OBJECTIVE:

Electronic Exchange of Social Security Information (EESSI) is an information system through which the competent institutions and bodies in relation to social security in Europe will be able to share information more quickly and more securely as required by EU regulations for coordination of social security. In 2014, no single system exists at European level and the majority of the exchange is still done in writing.

Communication between national authorities on files for cross-border social security will be done through structured electronic documents (SEDs). EESSI, administered centrally by the European Commission, will provide access to those documents to the correct destination in another EU country.

The National Social Security Institute is one of the four separate contact points in Bulgaria applying the requirements of Regulation 883/2004 on the coordination of social security systems. Under the Regulation, Member States shall progressively use new technologies for the exchange, access and processing of data required for its implementation and enforcement of the regulation. In addition, each Member State is responsible for managing its own part of the services for the processing of information in accordance with EU rules on the protection of individuals with regard to the processing and free movement of personal data. According to implementing Regulation 987/2009, the Administrative Commission of the EC defines the structure, content, format and detailed means of exchange of documents and structured electronic documents (SEDs).

The developed Information System aims to meet these requirements.

#### MAIN FUNCTIONALITIES OF THE SYSTEM

In the information system, activity is organized through structured electronic documents (SEDs) in a predetermined pattern called a flow. Unstructured documents can be applied to the flows.

The draft of the prototype refers to the pension flow P 002, from which SED P 2000 is constructed.

Employees have: access; carry out the necessary actions and consider flows according to their duties, on the basis of which roles are allocated (a total of four levels, of which Level 1 is the highest).

- role "supervisor" – users belonging to this role have rights to distribute and redistribute all incoming tasks submitted to the system and to direct them to a specific employee for processing.

role "third level expert " – users belonging to this role have the right to access, enter and correct structured and unstructured documents to flows that are allocated to them. At this level, the personal data of the person are initially entered (basic data, countries of residence, addresses), data on the employment of the person (information on employment, income, insurance periods / periods of residence), relationships with the person (spouse, children), types of benefits received, etc. Part of the data should be loaded automatically through existing registers and information available about the person – register of insured persons, Unified System for Civil Registration and Administrative Services of the Population (USCRASP) and others.

role "second level expert" (first controller) – users of this role are allowed to check and validate the information entered for the person of by third level employee, to return for correction or to direct the flow to the next level.

- role "first level expert" (second controller) – users of this role have the right to inspect the data, to return the document for correction to the second level or complete the flow.

LOGIN TO THE SYSTEM

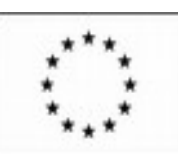

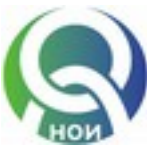

## "CONSTRUCTION OF INTERNAL INSTITUTIONAL MODULES IN THE NSSI FOR SERVICING THE SYSTEM FOR ELECTRONIC EXCHANGE OF SOCIAL SECURITY INFORMATION IN THE EU (EESSI)"

The information system is accessible via any Internet browser by entering the respective web address. Before getting an access, the user must enter a user name and a password in the dialog box.

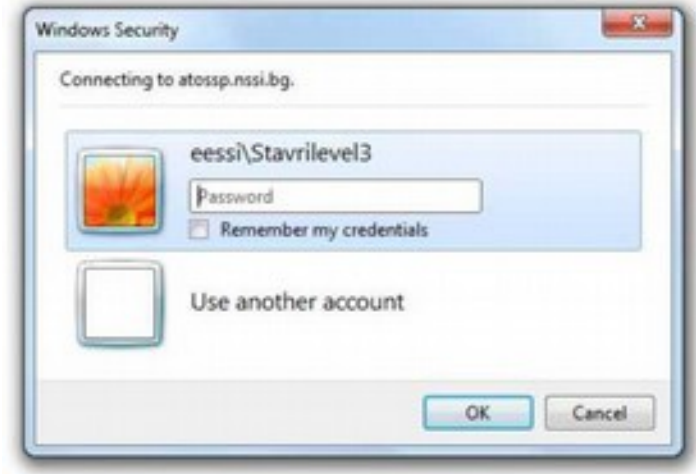

After entering the required information, the user gains access to the portal application, according to the role with which they are registered in the system.

All users have access to a summary of persons (by the button "Data Extraction" and the ability to create folders with unstructured documents and read or correct documents in them by the button "Unstructured Documents". These documents are not related to a specific flow.

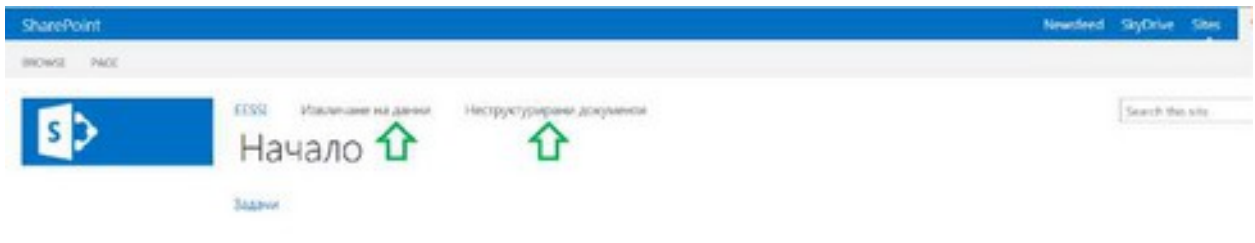

## PARTICIPANTS IN THE SYSTEM AND ACCESS RIGHTS

#### **ROLE** "**SUPERVISOR**"

Upon receipt of a document and its registration in the book-keeping program, users with a role of "supervisor" have the following rights:

- ► To distribute submitted document;
- ► To redistribute already directed task to a given third level employee.

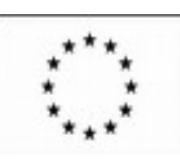

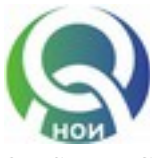

"CONSTRUCTION OF INTERNAL INSTITUTIONAL MODULES IN THE NSSI FOR SERVICING THE SYSTEM FOR ELECTRONIC EXCHANGE OF SOCIAL SECURITY INFORMATION IN THE EU (EESSI)"

Distribution of a task:

In order to distribute a task from the home page, **Distribution of tasks** is selected.

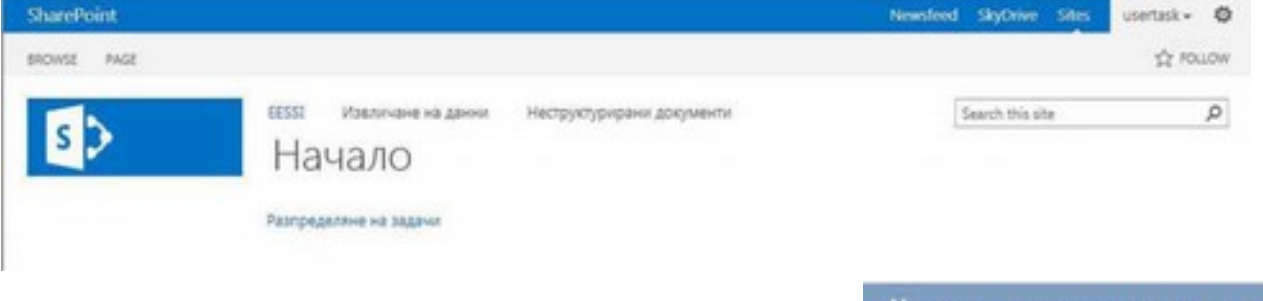

Начален екран на системата роля "Разпределящ"

## A list of tasks is visualized.

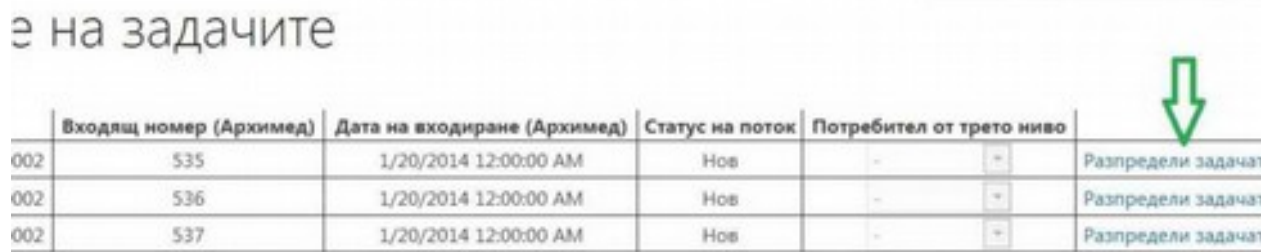

After selecting the "Distribute the task" of "Third level user", the employee to whom the task will be directed is selected.

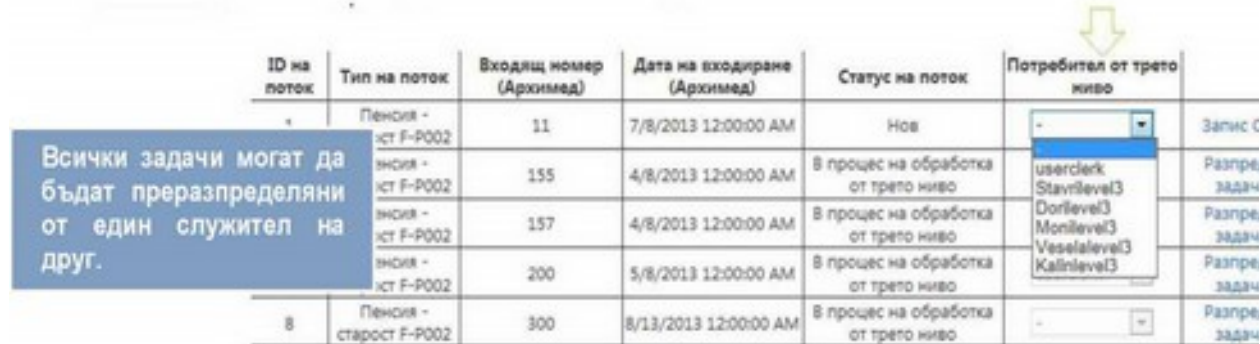

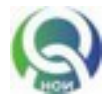

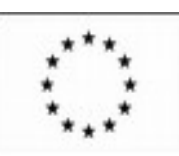

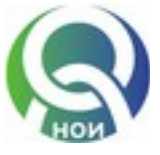

"CONSTRUCTION OF INTERNAL INSTITUTIONAL MODULES IN THE NSSI FOR SERVICING THE SYSTEM FOR ELECTRONIC EXCHANGE OF SOCIAL SECURITY INFORMATION IN THE EU (EESSI)"

#### After the selection of an employee, confirmation has to be made with the button "Save"

## Разпределяне на задачите

Служителят има възможност да започнатата операция чрез .Отказ"

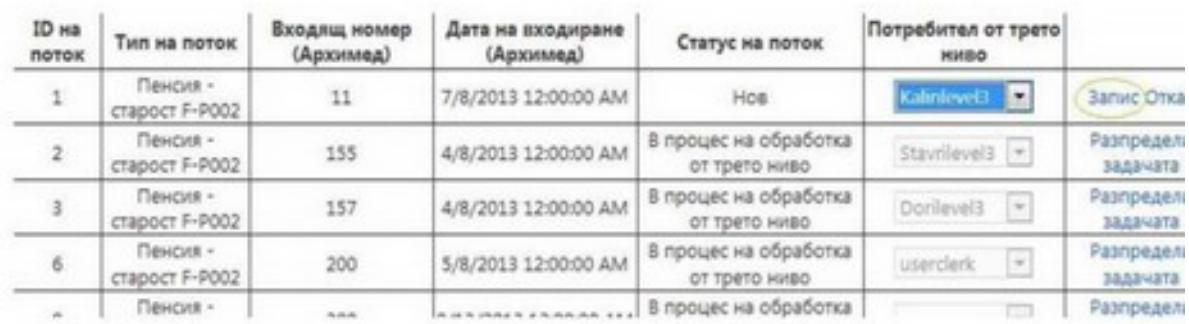

#### The task is now distributed for work to an employee.

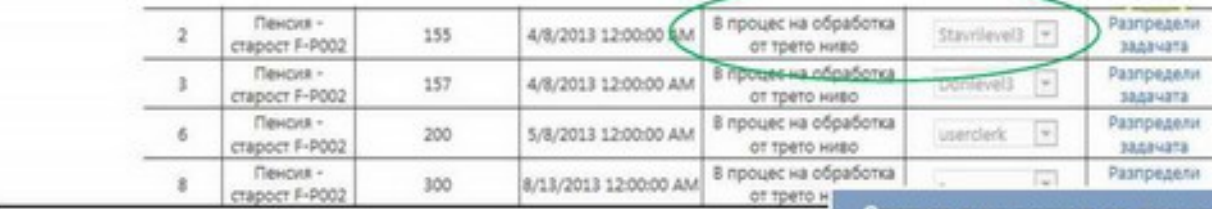

Статусът на потока се проме процес на обработка от трет

#### ROLE "THIRD LEVEL USER"

Users belonging to this role are allowed to enter structured electronic documents (SED) and unstructured documents to flows that are allocated to them. Each third level user has access only to the tasks which are directed to them. To open tasks, "Tasks" is selected from the home page.

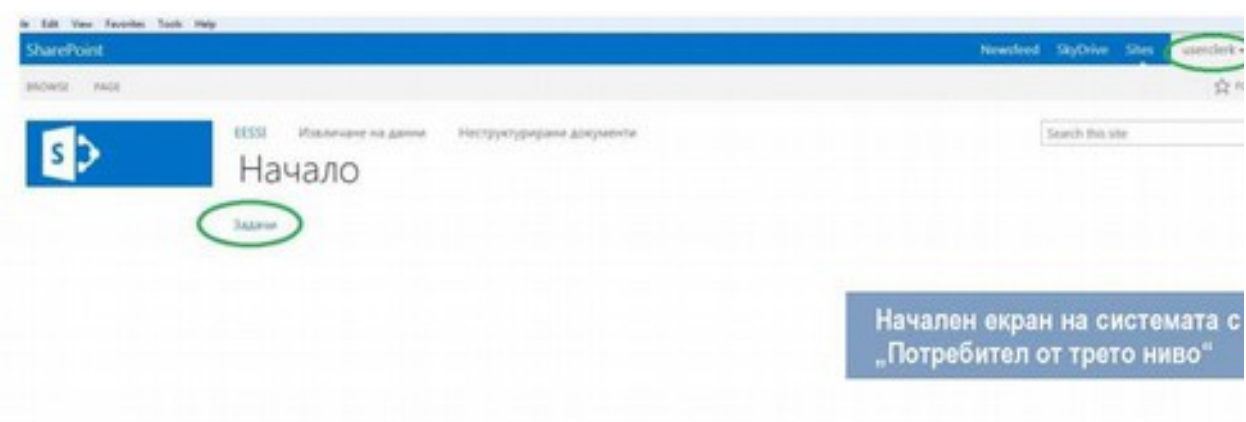

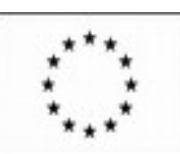

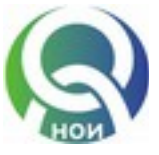

## "CONSTRUCTION OF INTERNAL INSTITUTIONAL MODULES IN THE NSSI FOR SERVICING THE SYSTEM FOR ELECTRONIC EXCHANGE OF SOCIAL SECURITY INFORMATION IN THE EU (EESSI)"

A list of tasks is displayed for processing by the third level user, as the status of each flow is specified – "In processing by third level" – respectively started or not, "In process of verification by second level" or "In process of verification by first level".

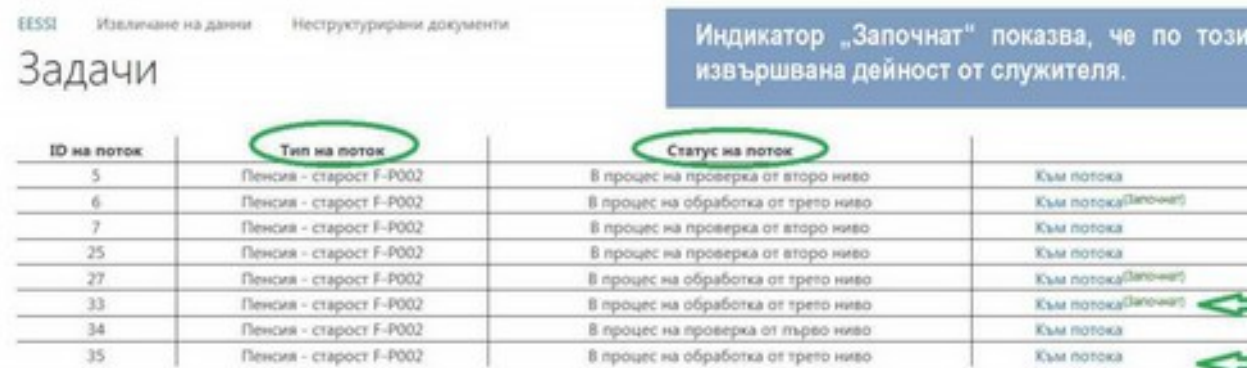

If the flow is in the status "In processing by third level", a third level user can edit the document and add new ones. If the flow is in the status "In process of verification by second level", a third level user does not have permission for editing, but only for reading.

To take action for processing of the flow – creation of SEDs and unstructured documents, select "To the flow". Two tables are displayed. The first contains the SEDs to the flow and the second contains the unstructured documents to flow.

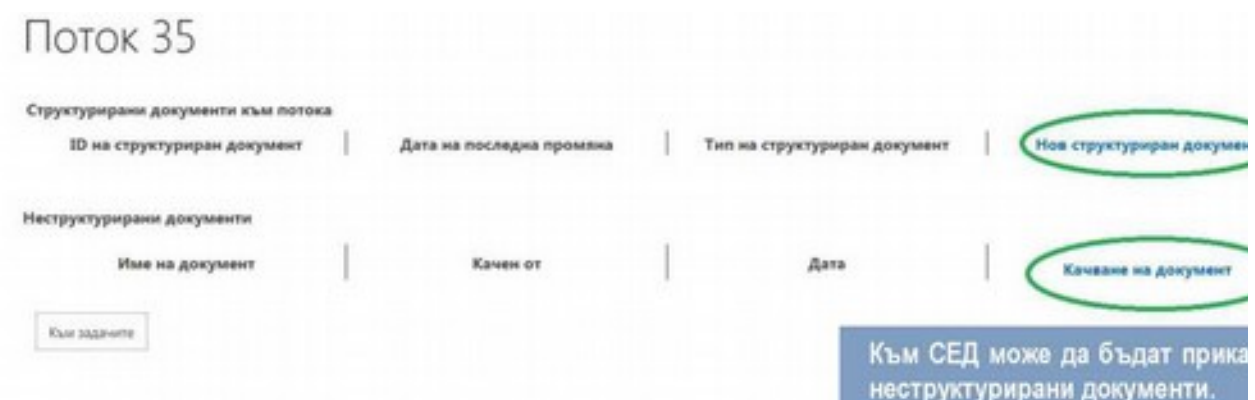

To create a new SED, select **"New structured document"**, indicate the document type from the list that appears, and press the button **"Create Form"**.

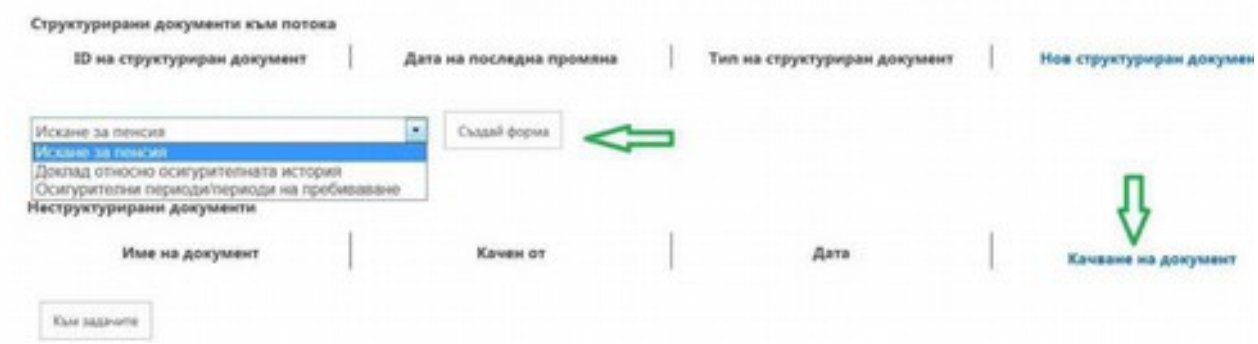

The form for filling in structured electronic document (P2000) is displayed on the screen.

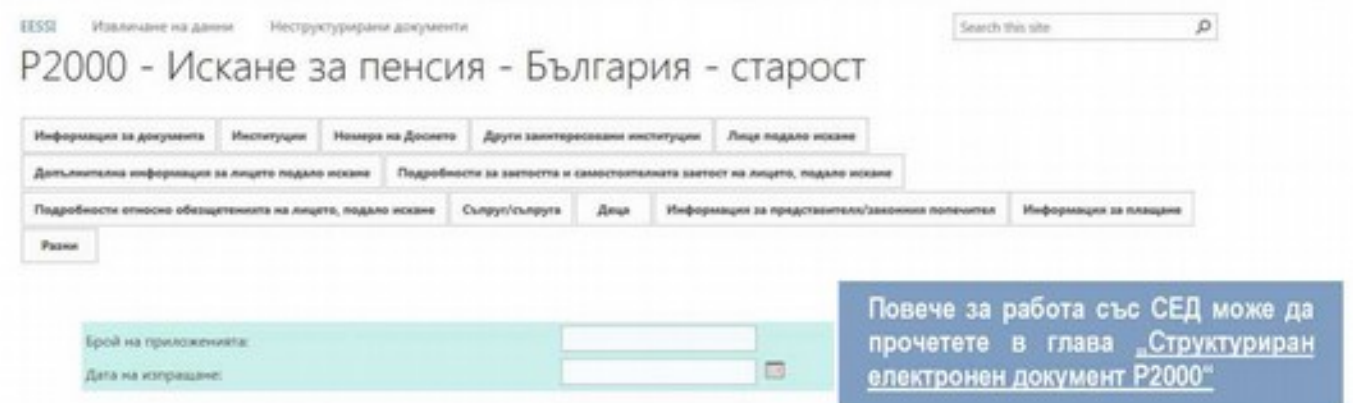

When the third level user is ready with the entry of all structured and unstructured documents for a given flow, press the button "Sending to the next level", the system allows recording of comments, which are arranged chronologically.

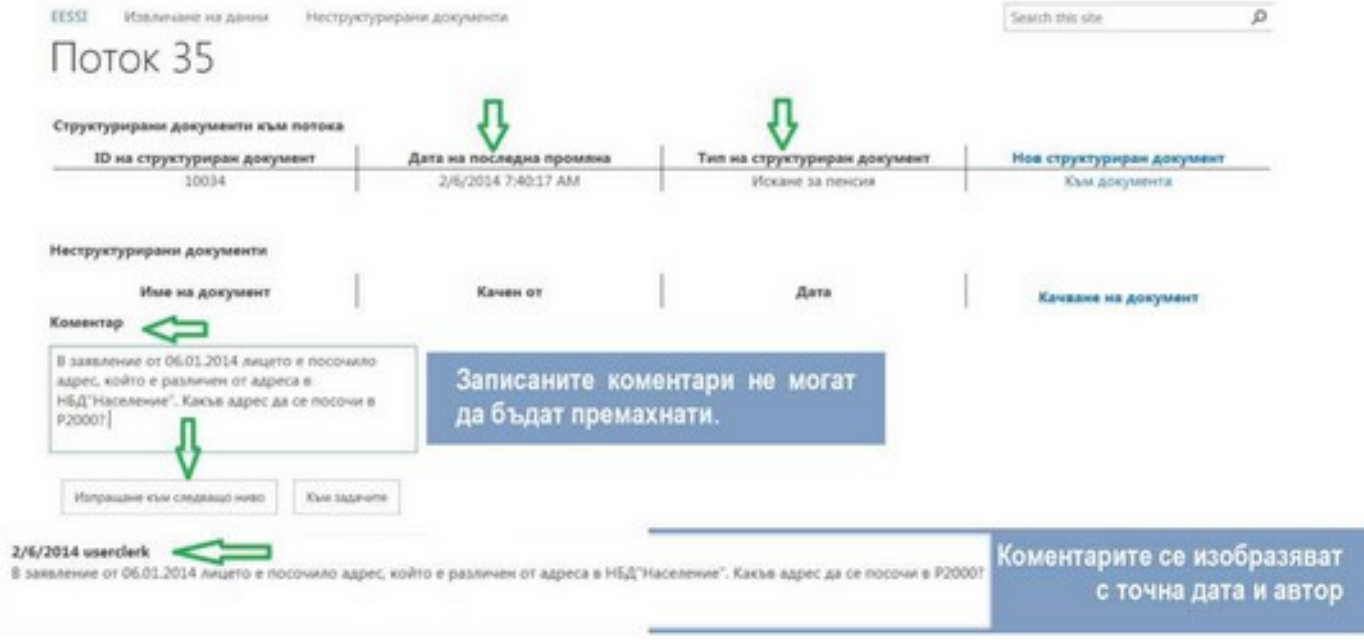

After pressing the **"Sending to the next level"**, the status of the flow changes from **"In processing by third level"** to **"In process of verification by second level"**. The user who entered the data now has rights for reading but not for editing.

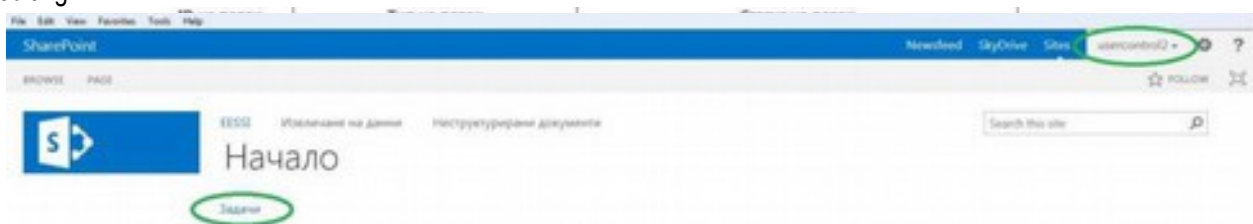

To open tasks, select "Tasks" from the home page. Each second level user has access only to the tasks assigned to them. To start-up verification of the documents to a given flow, select "To flow".

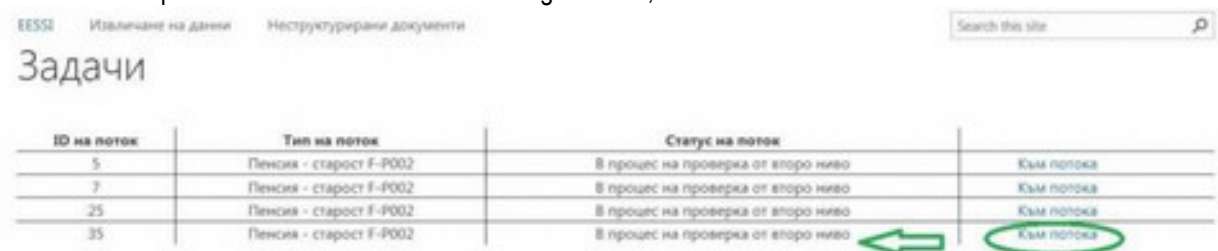

## ROLE "SECOND LEVEL USER"

Users with this role have the right to inspect flows, transmitted to them by third level users and are in status "In process of verification by second level".

SEDs and unstructured documents are displayed on the screen, created by the third level user, as well as the comments recorded by them.

The second level user does not have a right to edit data in the SED or upload unstructured documents. To open the document for review and verification, the user selects "To document".

The second level user is able to return the flow for correction of data or any further processing to the third level user (button "Returning to previous level") or send the flow for verification to a first level user (button "Sending to next level"). Before returning to the previous level or sending to the next level, the user can record a note in the "Comment" field.

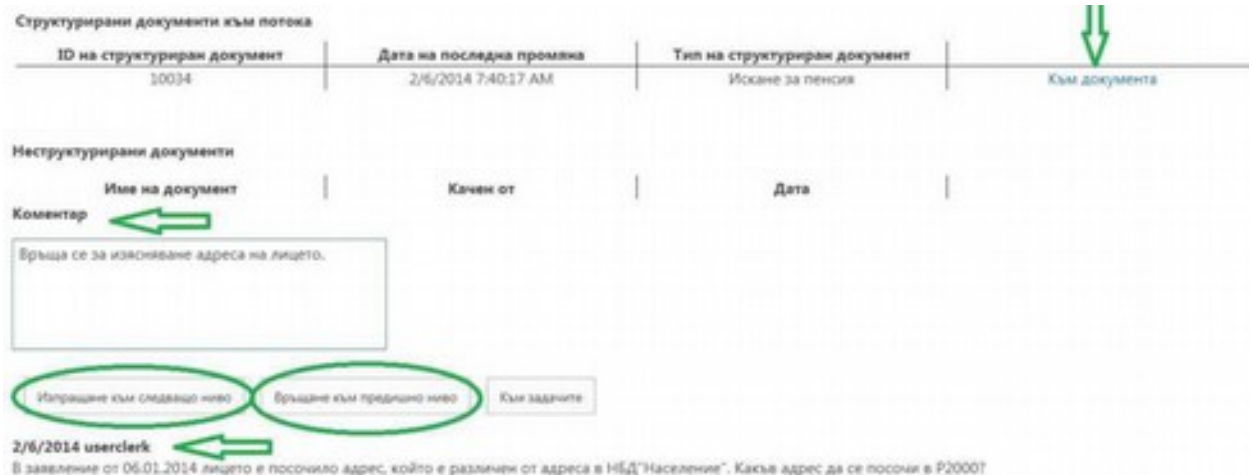

Upon sending to the next level, the status of the flow for the third level user is changed from "In process of verification by second level" to "In process of verification by first level". The flow is no longer present in the task list of the second level user and appears in the task list of the first level user.

Upon return of the flow to the previous level, the status changes from "In process of verification by second level" to "In processing by third level" in condition - "started". The third level user already has access to edit documents in the flow.

## ROLE "FIRST LEVEL USER"

Users in this role have the right to examine the flows that are in status "In process of verification by first level" and are directed to them. Access to the documents is only for viewing and users are not allowed to edit data. The user can return to the flow to a second level user and record a comment, if necessary, or to complete it and with this, the flow is closed.

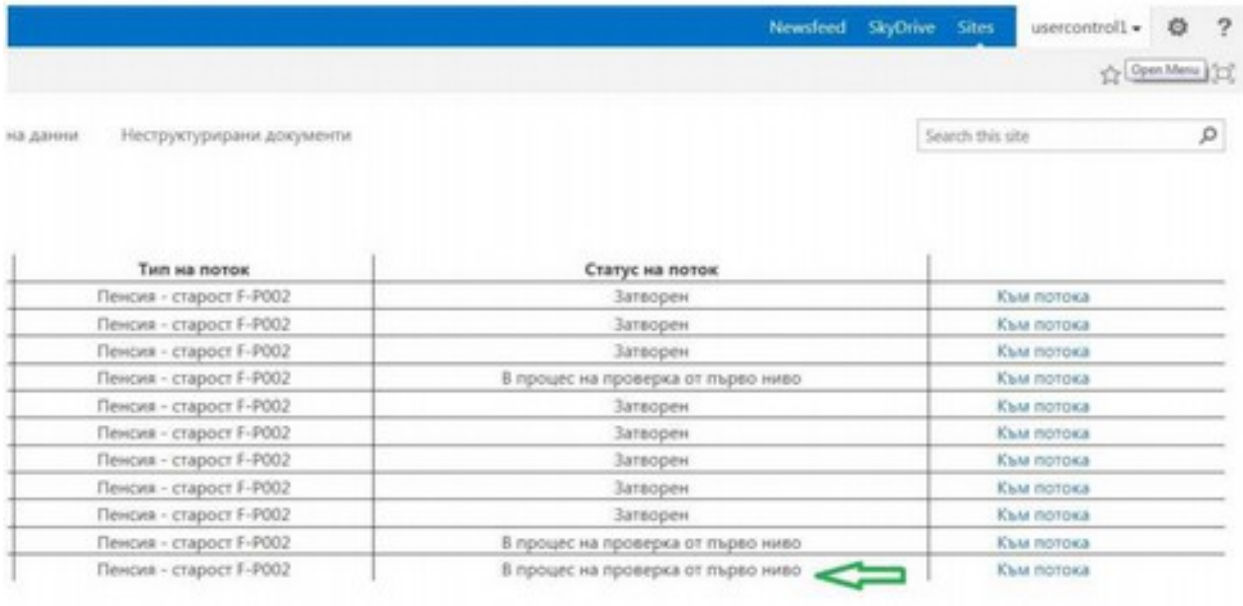

In case the first level user returns the flow to the previous level, this flow is not displayed in the task list of the first level user. The flow is in the list of tasks of previous levels users with the status "In process of verification by second level". Processes on directing the flow for correction or verification can be repeated any number of times, as to any direction, a comment can be added.

*For users of the second and first level, there is a possibility for making notes to each field of the SED.*

#### After the first level user checks the data and certifies the accuracy of the entered information, they close the flow

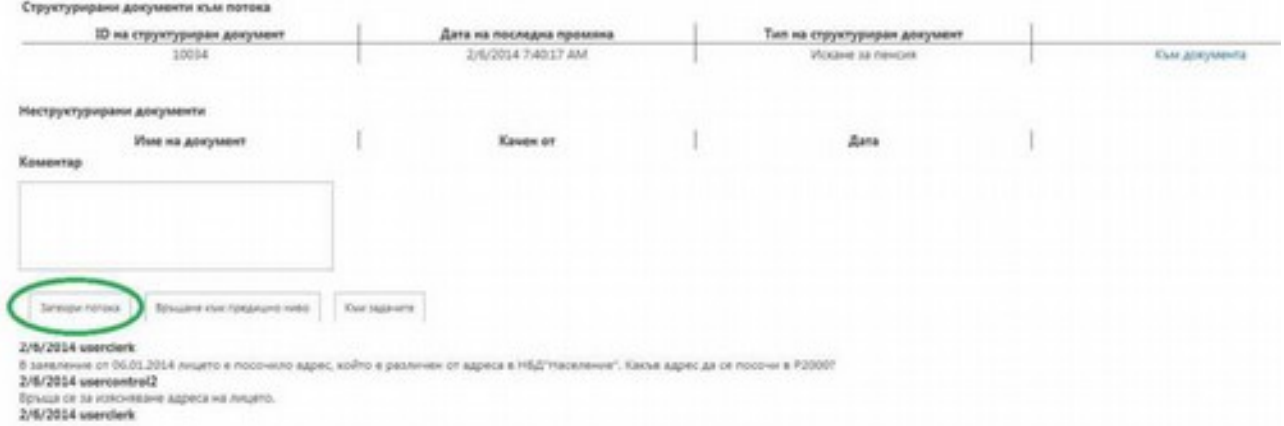

The status of the flow for the first level user is changed from "In process of verification by second level" to "Closed".

м Неструктурирани документи За потребителите от второ и трето ниво този поток вече не присъства в списъците им със задачи. × ×

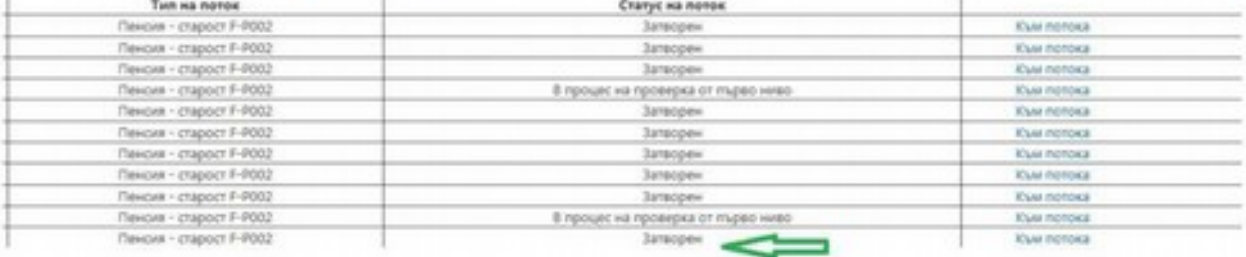

with the button "Close flow"

#### **REPORT SYSTEM**

First level users have access to the report part of the application where there are three available types of reports that we will examine separately.

## **REPORT 1**

The report provides all flows that are registered for more than N days and are not yet closed. The purpose of the report is to give the opportunity to monitor all the tasks that are still being processed, as well as their current status.

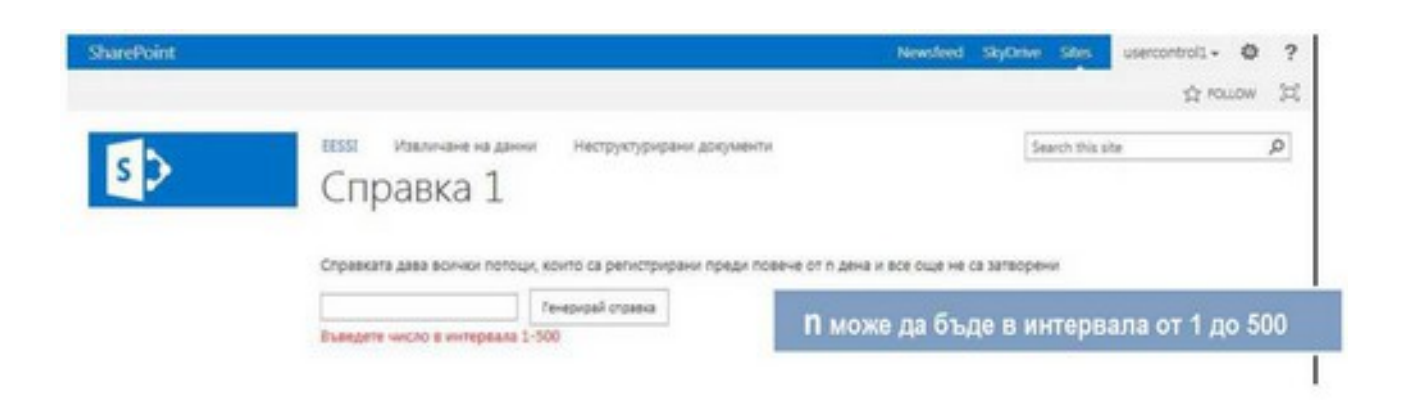

Through this report, the user can obtain detailed information about the flows – the employee processing the flow, the date of creation of the flow, date of last change, the type of the flow and its status.

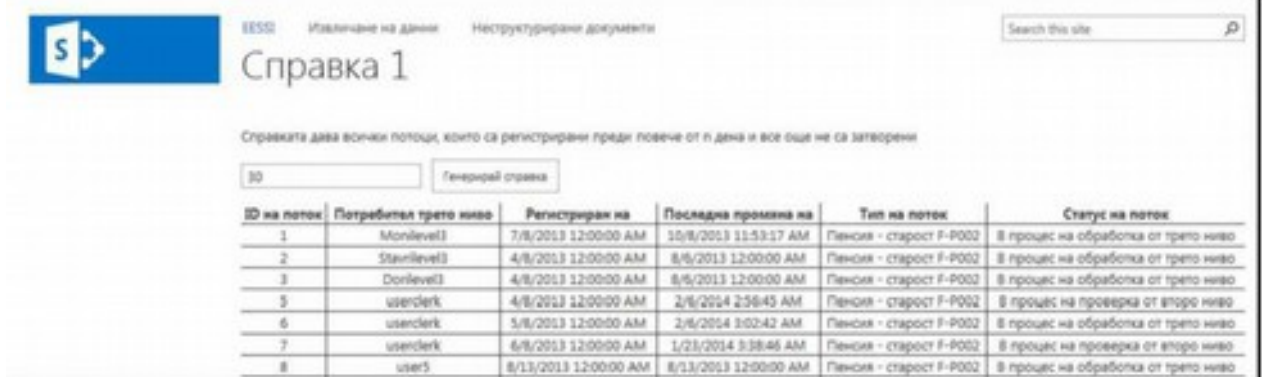

### REPORT 2

The report provides information on activities related to unstructured documents (not just the ones attached to a particular flow), giving details of the user who added the document, date of adding and date of change.

The report provides an opportunity to exercise control over the access to information contained in unstructured documents by providing information to users who reviewed the documents.

#### REPORT 3

The report provides information on all flows that have status "In processing by third level" and for which there is no activity for more than n days.

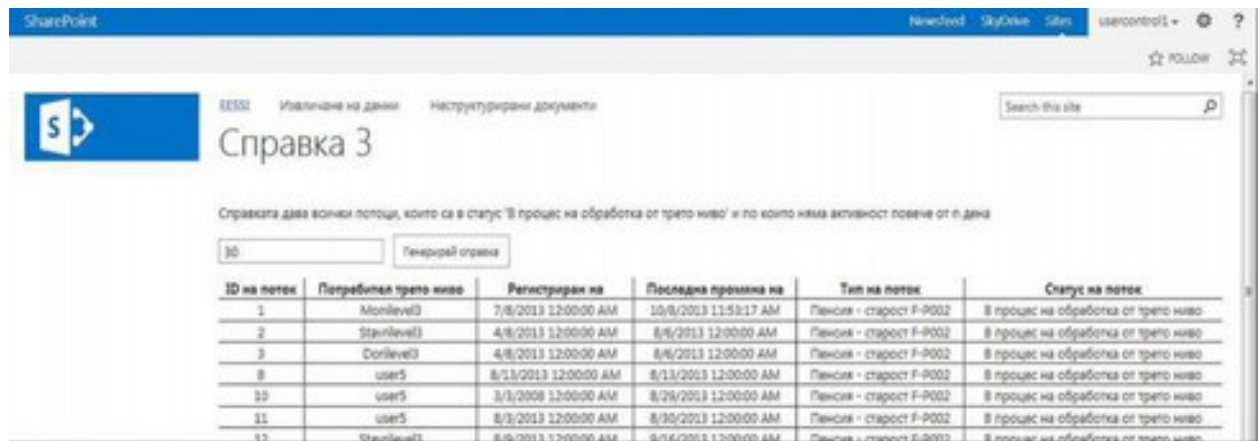

## STRUCTURED ELECTRONIC DOCUMENT P2000

SED R2000 (Pension claim old age) includes the information required by most states for assessment of entitlement to an old age pension. By sending this SED to each affected institution, flow P- P002 is opened between institutions.

The information in SED R2000 is divided into 12 sections that must be completed sequentially. In the event that in the process of completing the SED R2000, the person provides the information at a later time or a part of the data used by the registers of other Bulgarian institutions are updated later, there is no obstacle for the official to complete the missing information in the previous section.

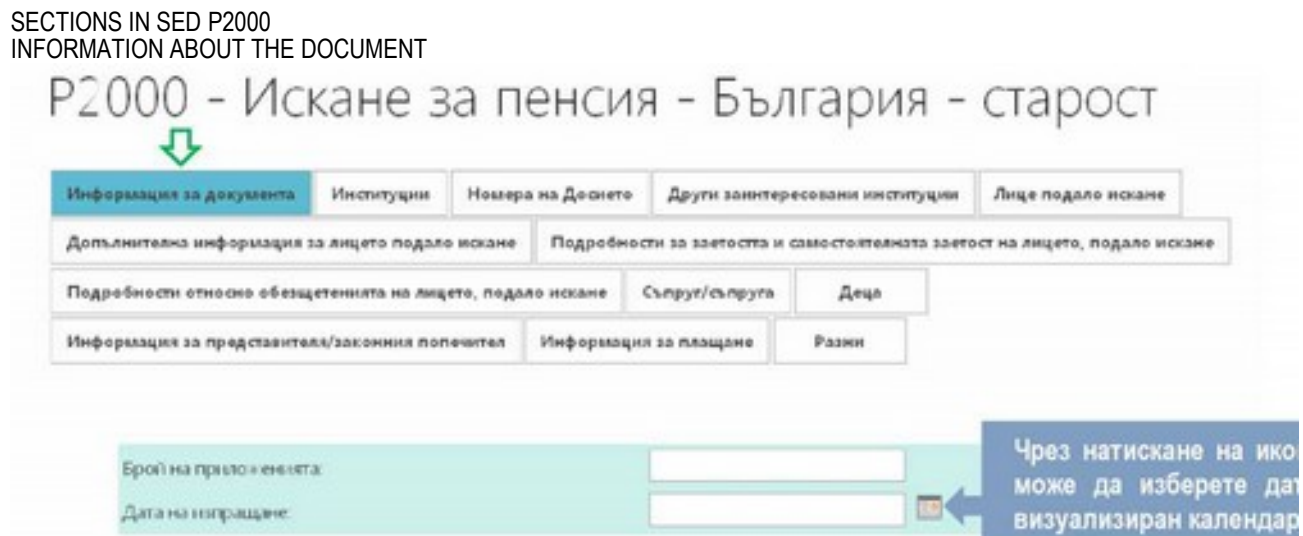

All documents provided by the interested person must be attached to SED Р2000. Their number is specified in the field "Number of attachments".

In the field "Date of sending", through the calendar, select the day, month and year of sending SED R2000. After entering the data in the section "Document information", with the button "Save", this information is stored at the level of the specified section. INSTITUTIONS

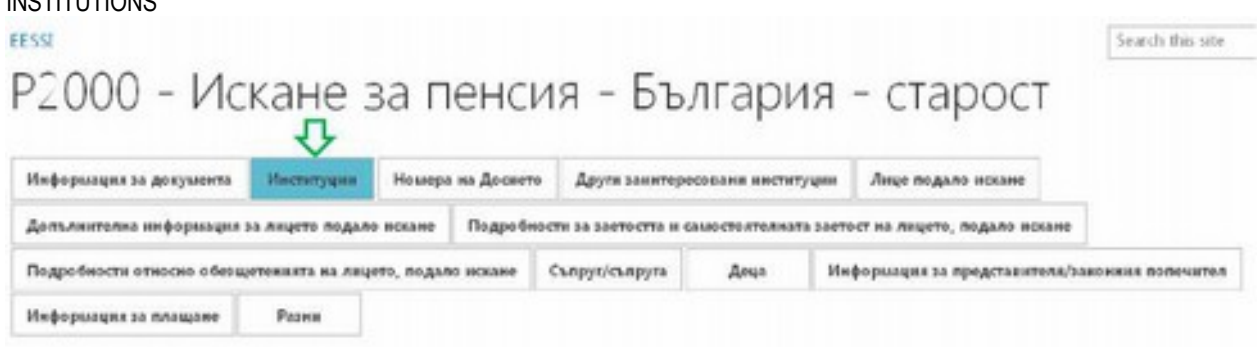

In this section, data of the sending and the receiving institution is entered.

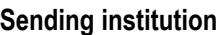

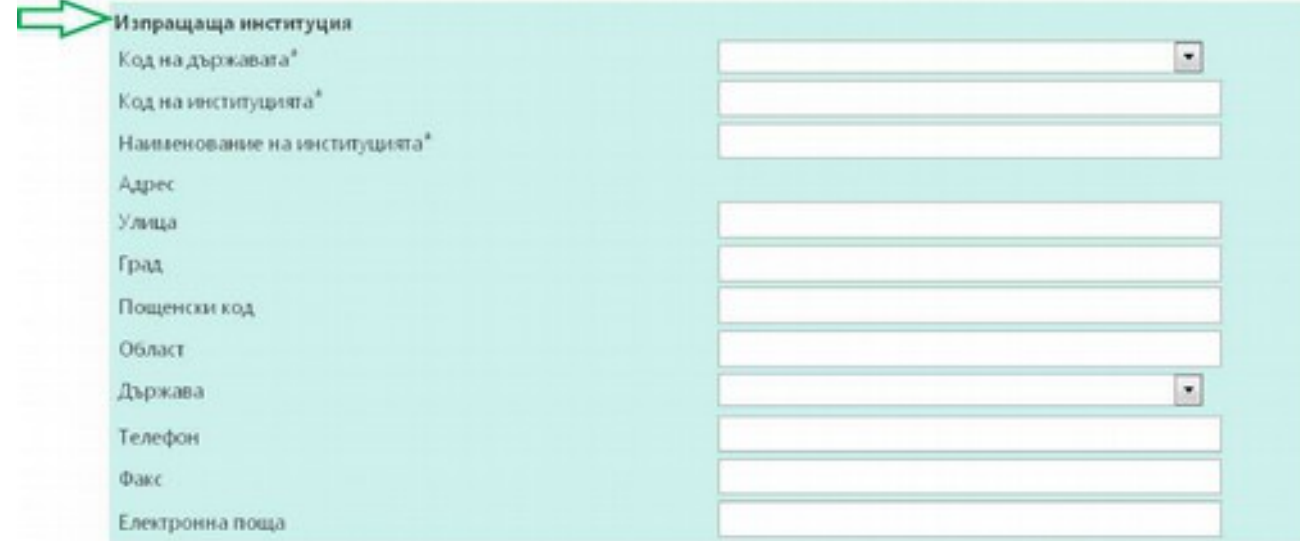

In row 1, by a drop-down menu, select the two-digit code of the country, the institution of which sends SED R2000. Completion of this row is obligatory.

In row 2, the code of the sending institution must be given.

In row 3, the name of the sending institution must be noted.

In rows 4 to 8, the address of the sending institution is filled in, as follows: street, city, postcode, region, country. The field "state" is filled by selecting from the drop-down menu.

In rows 9 to 11, the telephone, fax and e-mail of the sending institution are specified.

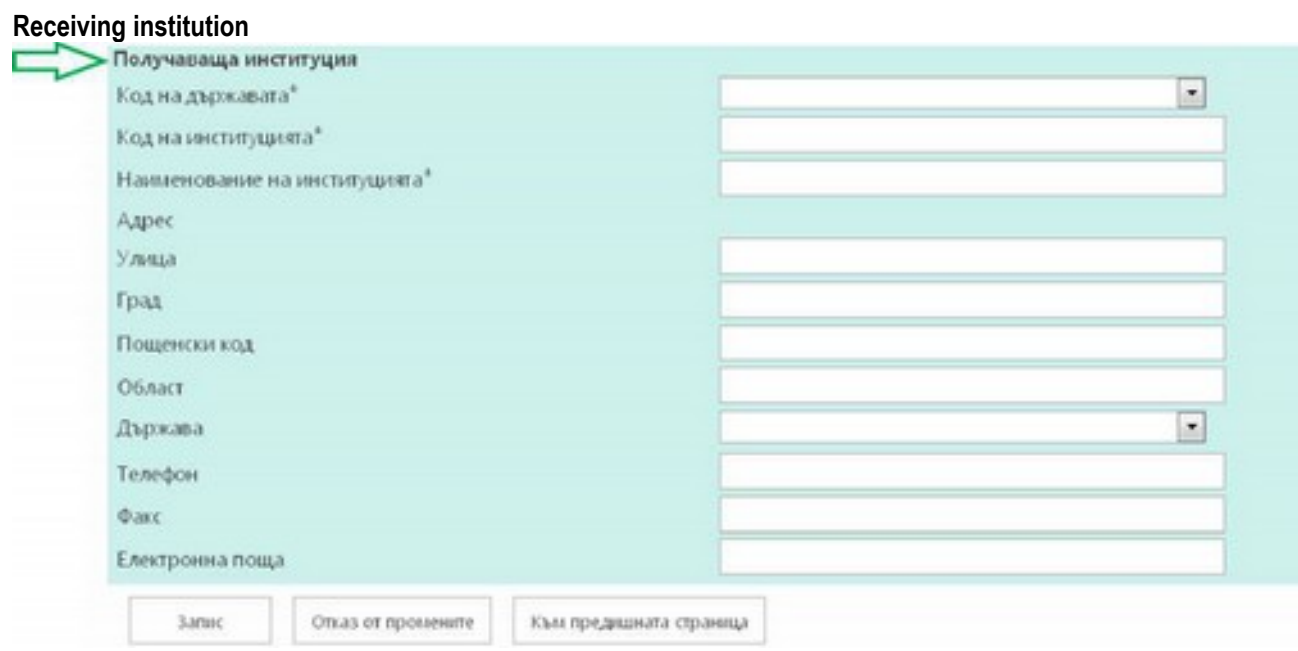

In row 12, with a drop-down menu, select the two-digit code of the country, the institution of which will receive SED R2000. Completion of this row is obligatory.

In line 13, the code of the receiving institution must be given.

In row 1, the name of the receiving institution must be noted.

In rows 15 to 19, the address of the receiving institution is filled in, as follows: street, city, postcode, region, country. The field "state" is filled by selecting from the drop-down menu.

In rows 20 to 22, the telephone, fax and e-mail of the receiving institution are specified.

The data is saved with the "Save" button.

In case of incorrectly filled in information, by pressing the button "Cancel changes", the information entered in the fields is cleared. The previously filled in information remains in the database, if there is such.

If the official wants to return to the previous section, this can be done with the button "Return to previous page".

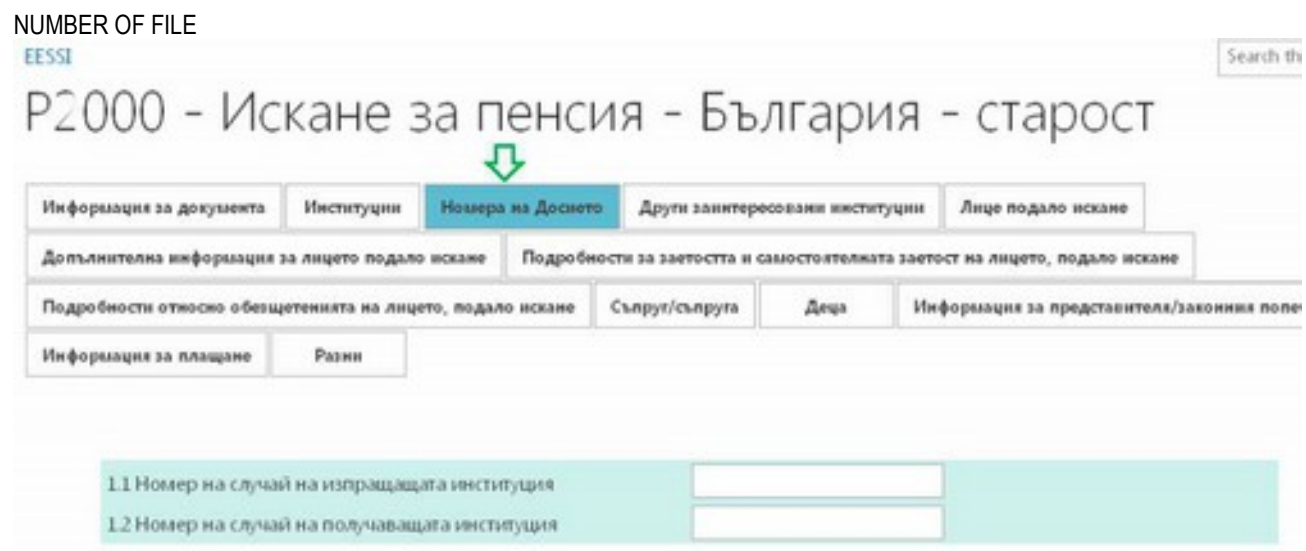

In row 1, the official record of the NSSI enters as a number of the Bulgarian file PIN, PNF, NRA official number or NSSI official number, with which the pension file is figured.

In row 2, the case number notes in the receiving institution is noted, if this number is available.

After entering the data available, the button "Save" is used for saving.

If incorrectly entered information is found, by pressing the button "Cancel changes", this information is not saved.

To return to the previous section, the button "Return to previous page" is used.

## **OTHER CONCERNED INSTITUTIONS**

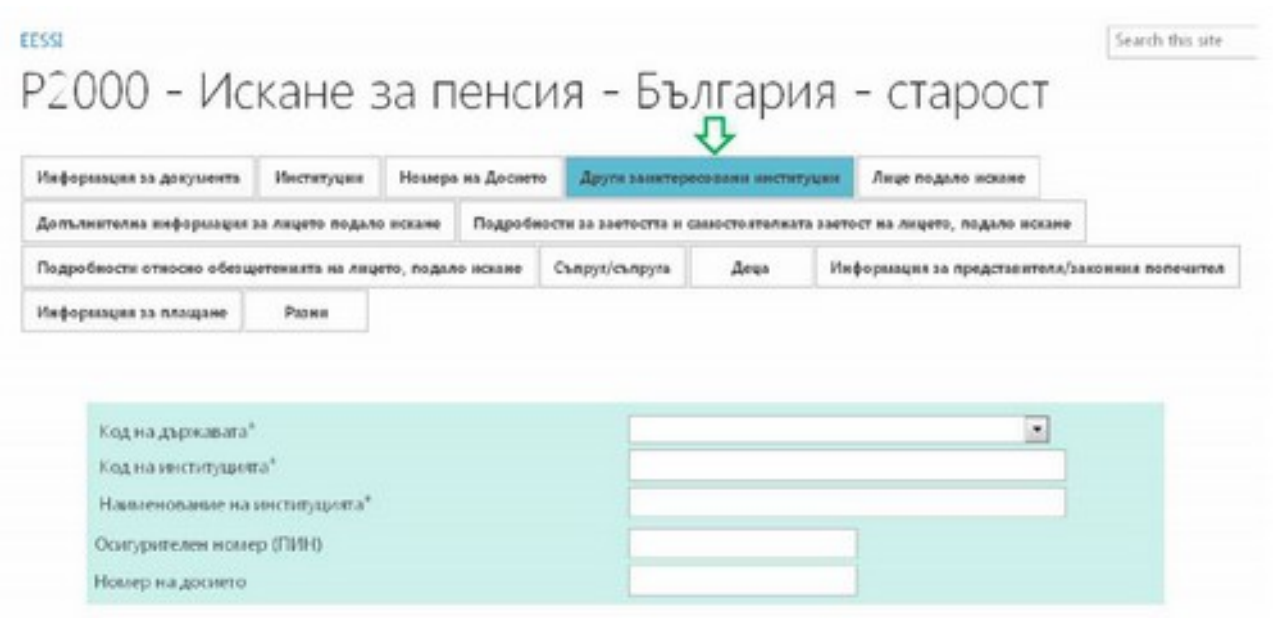

In this section, all institutions involved in work on the file are specified. Thus, each institution will have information which are the institutions involved are and their social security number (PIN). If the owner of the flow does not know to which institution to address the SED R2000, they must send it to the contact point of that state. The contact authority will then forward the SED to the correct institution and, if necessary, will ask the owner of the flow to direct it to another institution (if there is more than one concerned institutions in one country). If so, the owner must send the SED also to the other institution for opening of the flow, because the owner of the flow is the only one who can add institutions to the flow.

In row 1, by drop-down menu, select the two-digit code of the country. Completion of this row is obligatory.

In row 2, the code of the institution must be given.

In row 3, the name of the institution must be noted.

In row 4, the claimant's social security number (PIN) in the respective institution is specified. All institutions in the flow should receive the personal identification number (PIN) of the person in all concerned institutions. For the NSSI, this will be a PIN, PNF, NRA official number and NSSI official number, with which the pension file is figured. The owner of the flow must arrange to receive the PIN of the person in different institutions, so that they have identification with PIN from the beginning.

If the person cannot provide a PIN for each institution, identification without personal identification number should be used for such institutions.

In row 5, the file number in the respective institution is noted. For the NSSI, the social security number and the file number in most cases will match.

After entering the data available, use the button "Save" for saving.

#### CLAIMANT

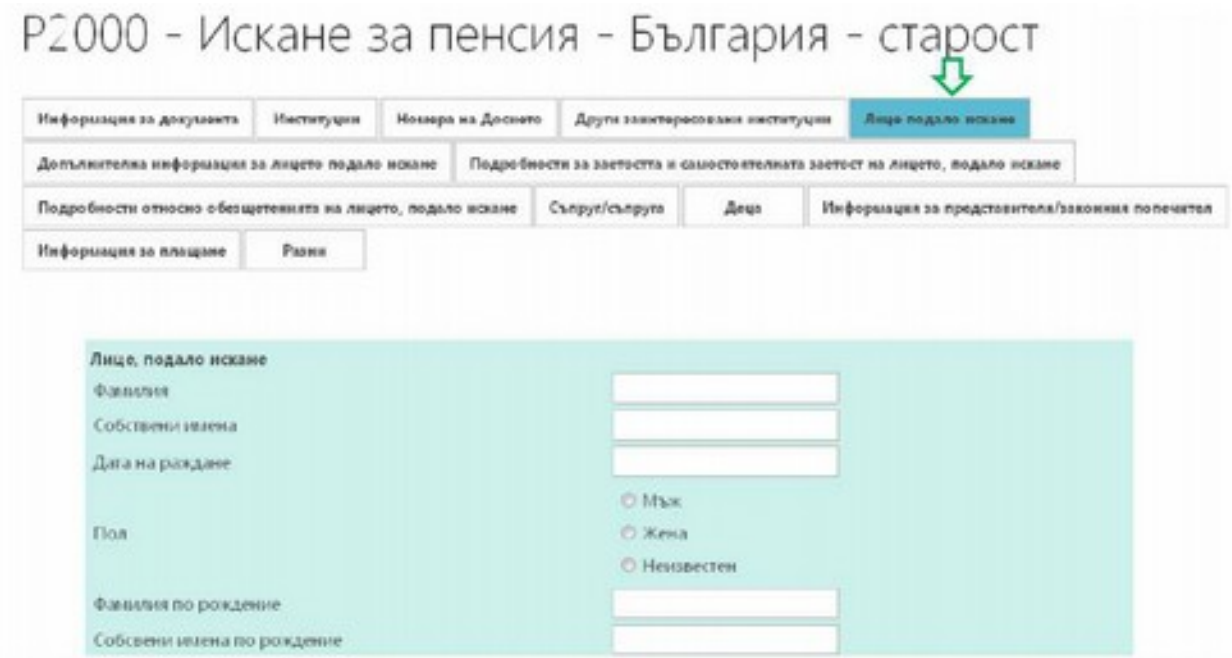

In this section, details of the person who filed the claim for pension is entered.

In row 2, the current last name of the person is indicated.

In row 3, their first names are entered.

In row 4, the date of birth of the person is indicated.

In row 5, the sex of the person is noted. If the names and other personal data cannot determine the sex of the person, sex "unknown" is noted.

In row 6, the last name at birth is indicated.

In row 7, their first names are at birth are indicated.

In row 9, the PIN of the person in the sending institution is indicated.

In row 10, the PIN of the person in the receiving institution is indicated, if such information is available.

If the officer does not have the PIN in the receiving institution, they must complete rows 13 to 19.

In row 13, the city in which the person was born is indicated.

In row 14, the region and in row 15 – the country in which the person was are indicated.

In row 16, the last name at birth of the father of the claimant is indicated.

In row 17, the last name at birth of the mother of the claimant is indicated.

In row 18, the first name of the father of the person is indicated.

In row 19, the first name of the mother of the person is entered.

In row 21, the citizenship of the person is stated by the country code from the drop down menu.

In row 22, the previous names of the claimant are indicated.

#### In rows 24 to 28, information about the person's address is entered – street, city, zip code, district and state.

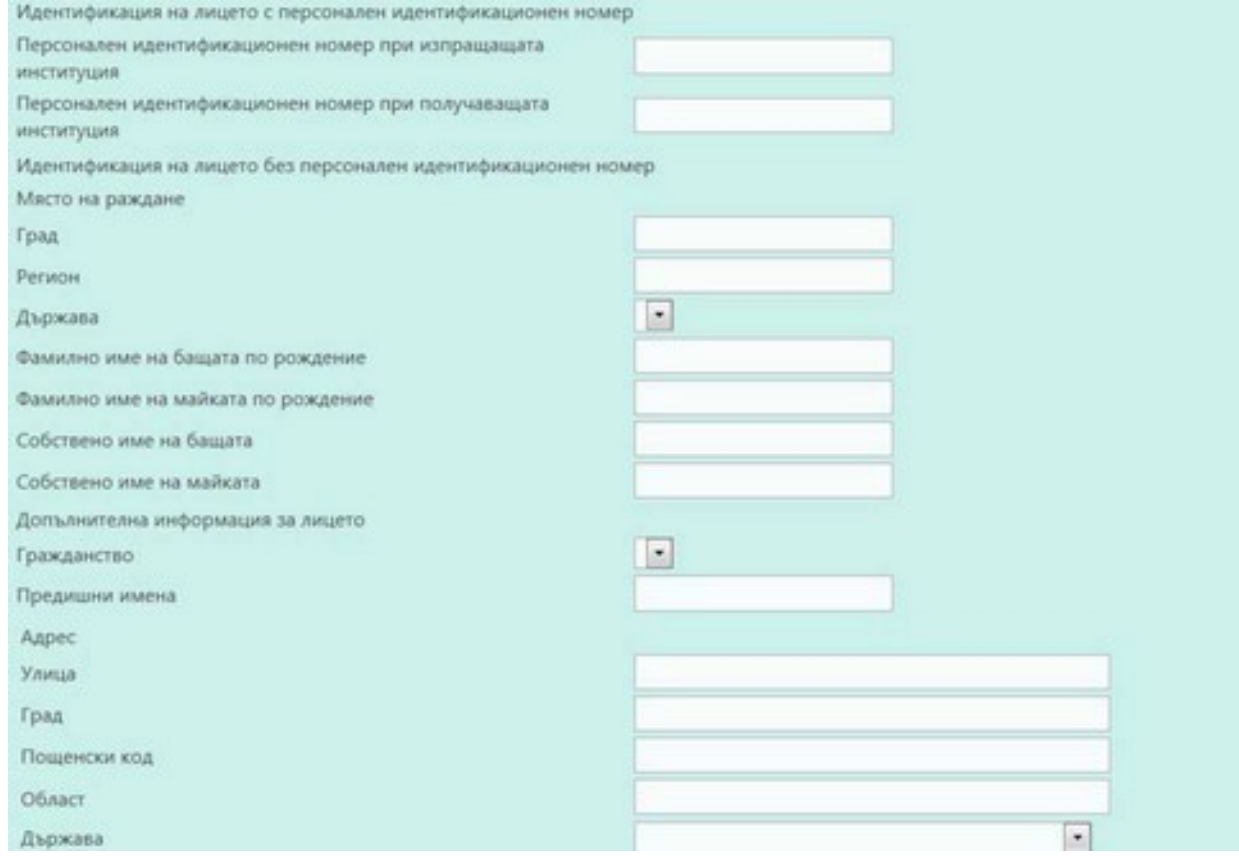

In row 30, the civil status of the claimant is indicated. In row 31, the date of change of the civil status is noted.

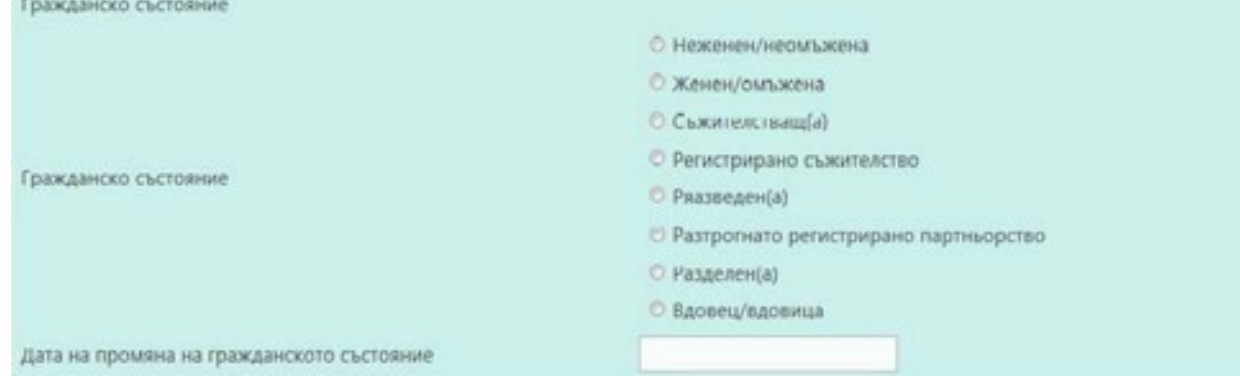

After entering the data available, use the button "Save" for saving.

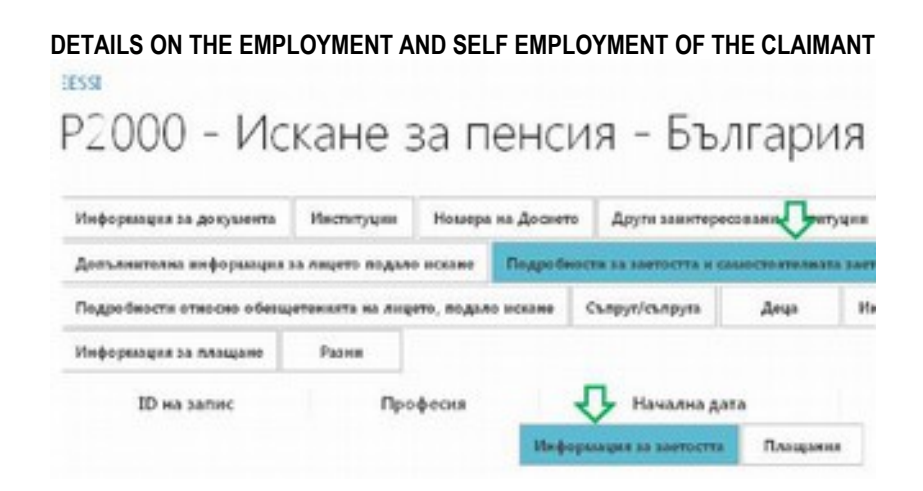

In this section, the details on the employment of the person claiming the pension are entered. The section includes two separate sections - "Employment information" and "Payments".

### **Employment information**

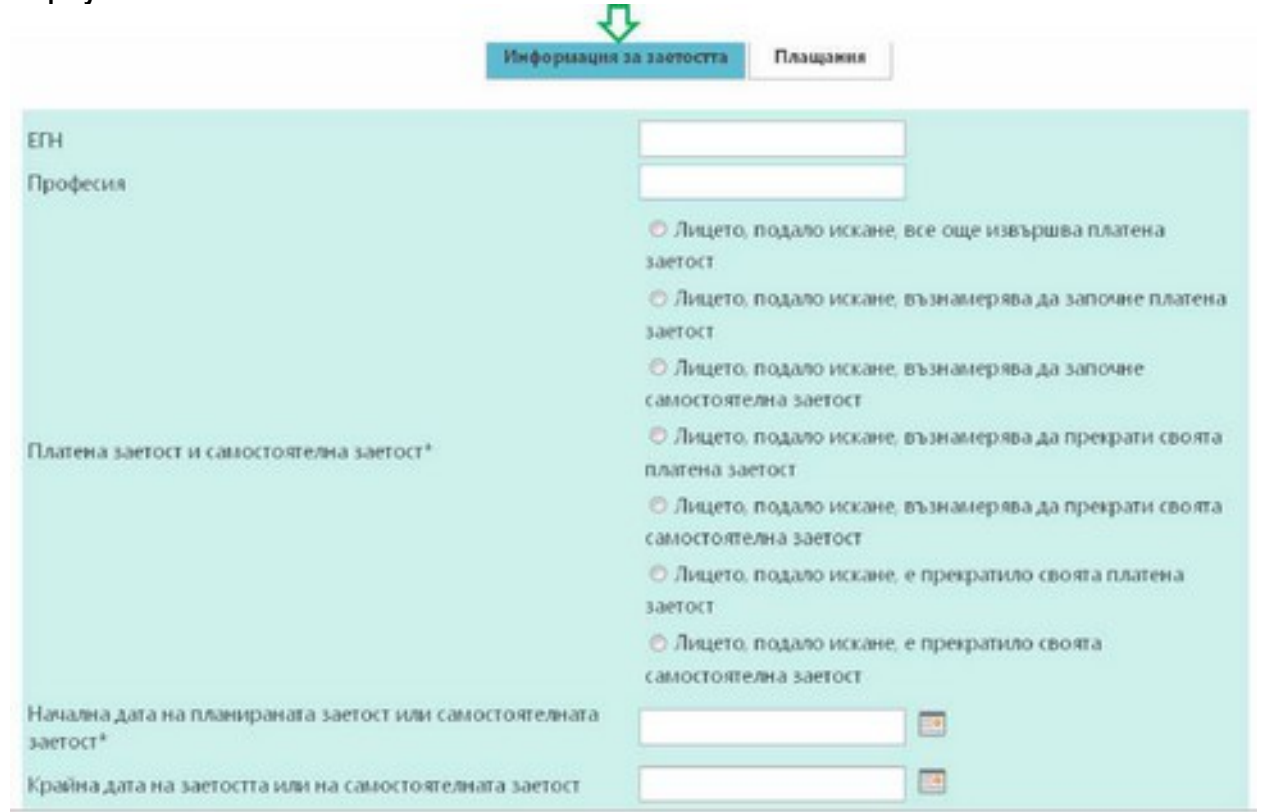

In row 1, the PIN of the claimant for a pension is specified.

In row 2, the occupation of the person is indicated, in the event that it is known.

In row 3, it must be noted whether the claimant is still in gainful employment or they have terminated employment or intend to terminate or begin employment.

In row 4, by the calendar, the starting date on which the person intends to engage in activity as an employed or selfemployed is entered.

In row 5, by the calendar, the date on which the person intends to terminate employment as an employed or self-employed is entered.

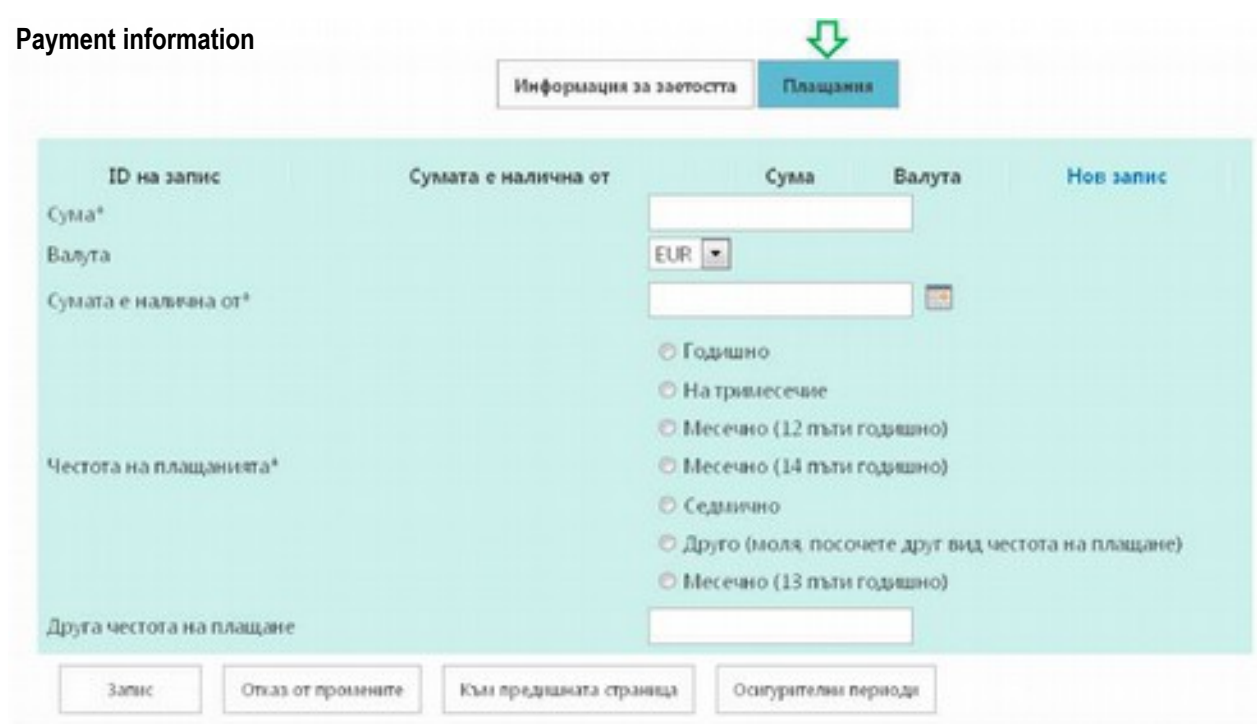

In row 7, the amount of the consideration received for the period of employment must be given.

In row 8, from the dropdown menu, the currency of the amount is indicated.

In row 9, by the calendar, the date on which the relevant amount is paid is noted. Completion of this row is obligatory.

In row 10, the frequency of payment of the amount is noted (annually, quarterly, 12 times a year, 13 times a year, 14 times a year, weekly).

In row 11, the frequency of payment other than the options given in row 10 is indicated.

After entering the data available, use the button "Save" for saving.

If incorrectly entered information is found, by pressing the button "Cancel changes", this information is not saved. To return to the previous section, the button "Return to previous page" is used.

## **DETAILS ON THE BENEFITS OF THE CLAIMANT**

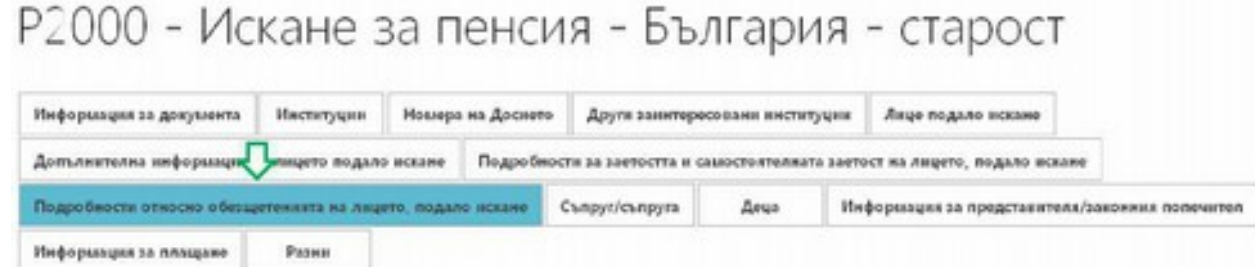

In this section, information on the benefits of the claimant for pension is entered.

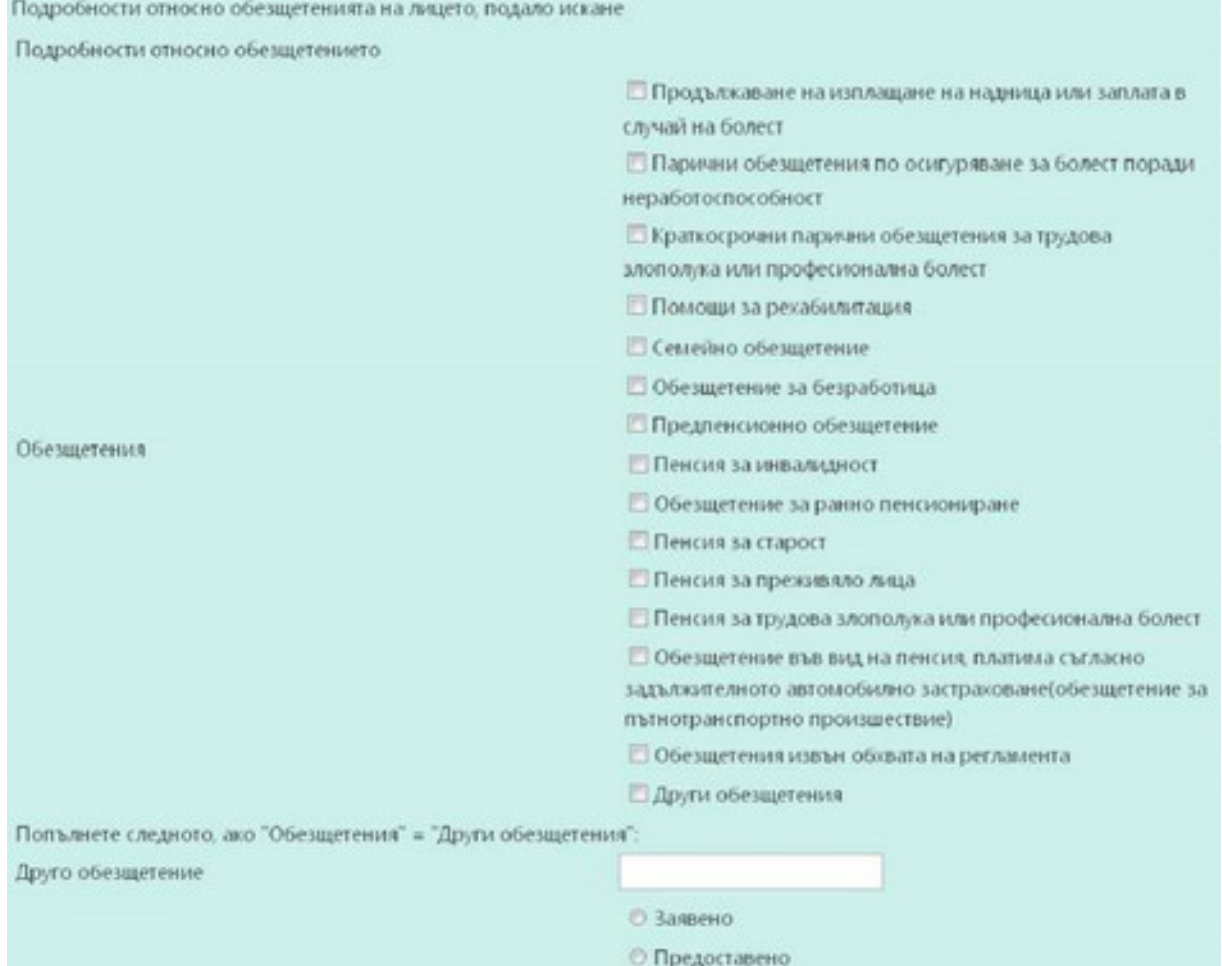

In row 2, it should be noted whether the person received any of the benefits or allowances.

If the person received a benefit which is not among those listed, the type of benefit shall be entered in free text in row 5. It should be specifically noted whether the person has applied for the grant of the noted benefit or the same has already been granted.

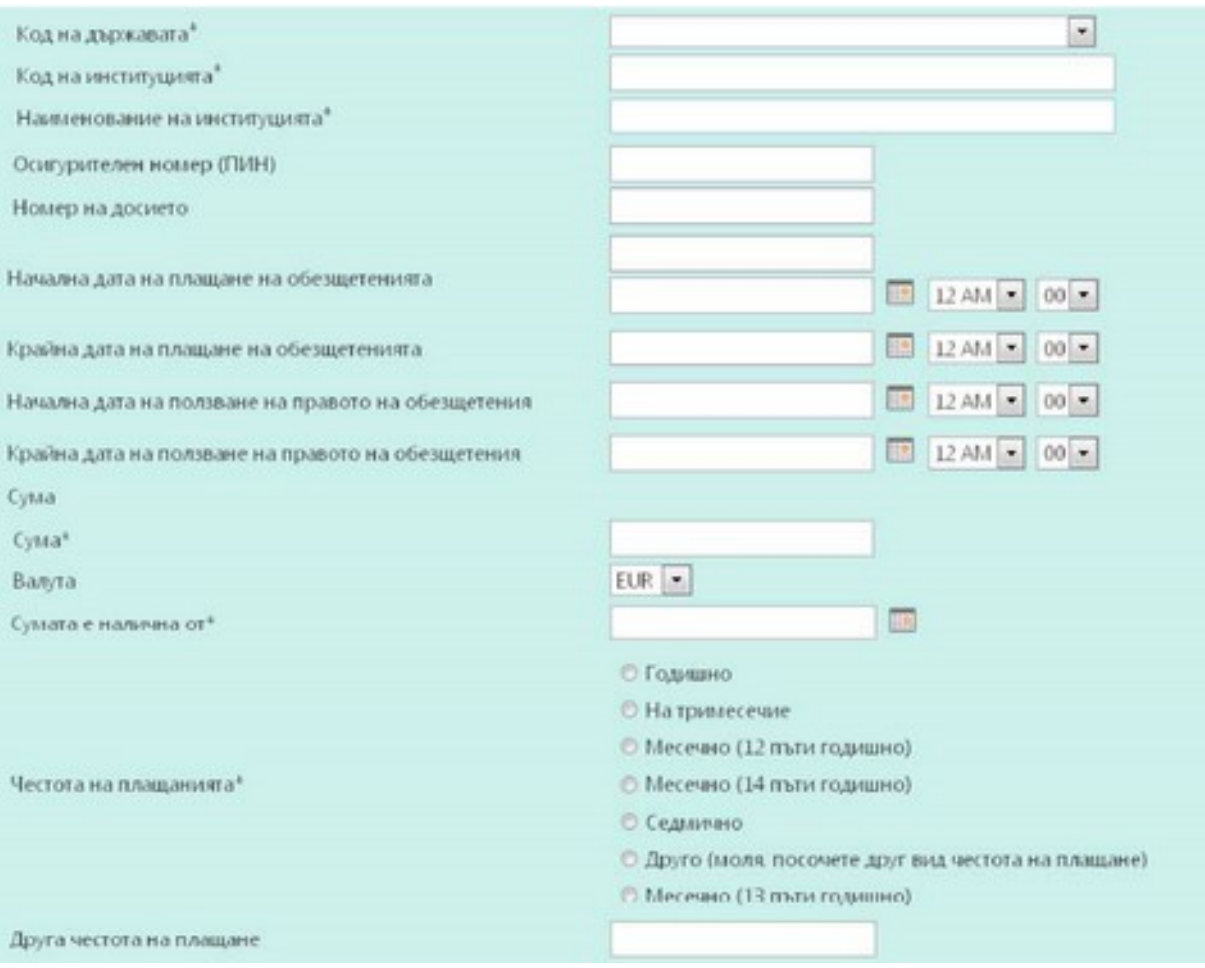

In rows 6 to 10 of the section, details on the institution of the state from which the person is applying or receiving a benefit are entered.

In row 6, from the dropdown menu, two-digit country code is selected. Completion of this row is obligatory.

In row 7, the code of the institution must be given.

In row 8, the name of the institution must be noted.

In row 9, the social security number of the person (PIN) of the claimant within the institution is specified.

In row 10, the number of the file in the institution paying the benefit is entered.

In rows 11 to 20, data concerning the payment of the benefit are recorded.

In row 11, by the calendar, the first day of which the sending institution shall pay the benefit is entered.

In row 12, by the calendar, the last day on which the benefit is paid is entered.

In row 13, by the calendar, the first day of the legal right to benefit is entered.

In row 14, by the calendar, the last day on which the person is entitled to benefit is specified.

In row 16, the amount of the benefit must be specified.

In row 17, through a drop-down menu, the currency of the benefit is selected.

In row 18, by the calendar, the date from which the amount of the benefit is available must be noted.

In row 19, the frequency of payment of the benefit (annually, quarterly, 12 times a year, 13 times a year, 14 times a year) is specified.

In row 20, a frequency of payment other than the listed options is indicated.

After entering the data available, use the button "Save" for saving.

If incorrectly entered information is found, by pressing the button "Cancel changes", this information is not saved. To return to the previous section, the button "Return to previous page" is used.

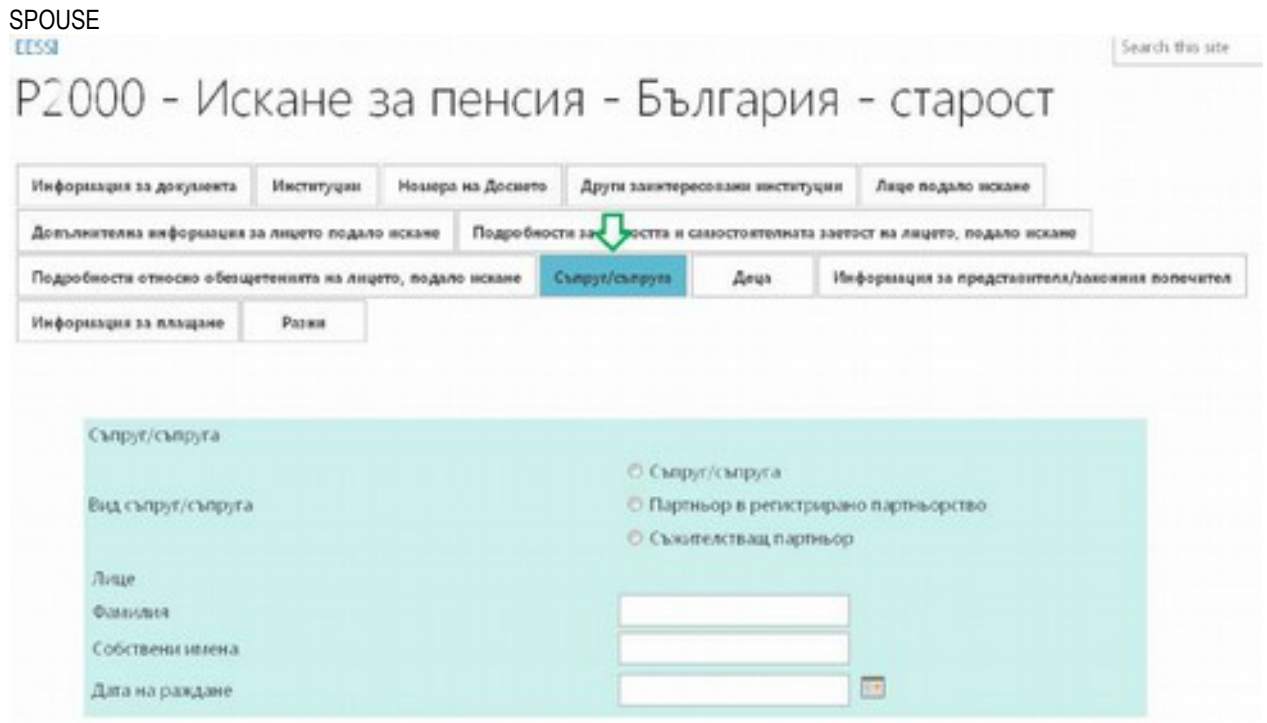

In this section, detailed personal information about the spouse of the person claiming for a pension are specified. In row 2 "Type of spouse", it is noted whether the individuals are married, or are partners in a registered partnership or cohabiting partners.

In row 4, the last name of the spouse is entered.

In row 5, the first names of the spouse are specified.

In row 6, by the calendar, the date of birth of the spouse is indicated.

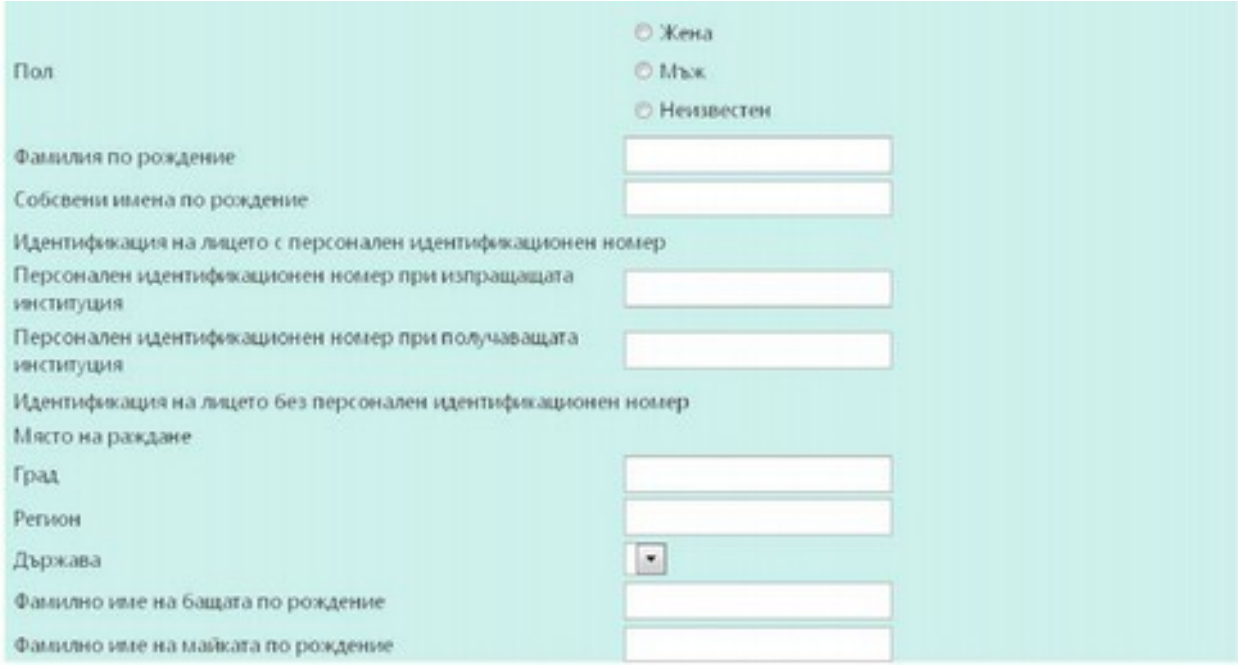

In row 7, the sex of the spouse is noted. If the names and other personal data cannot determine the sex of the person, sex "unknown" is noted.

In row 8, the last name at birth is indicated.

In row 9, the first names at birth are indicated.

In row 11, the PIN of the spouse in the sending institution is entered.

In row 12, the PIN of the spouse in the receiving institution is entered, if the information is available.

If the officer does not have the PIN in the receiving institution, they must complete rows 13 to 18.

In row 14, the city where the spouse was born is indicated.

In row 15, the region and in row 16 – the state where the spouse was born are entered.

In row 17, the last name at birth of the father of the spouse is entered.

In row 18, the last name at birth of the mother of the spouse is entered.

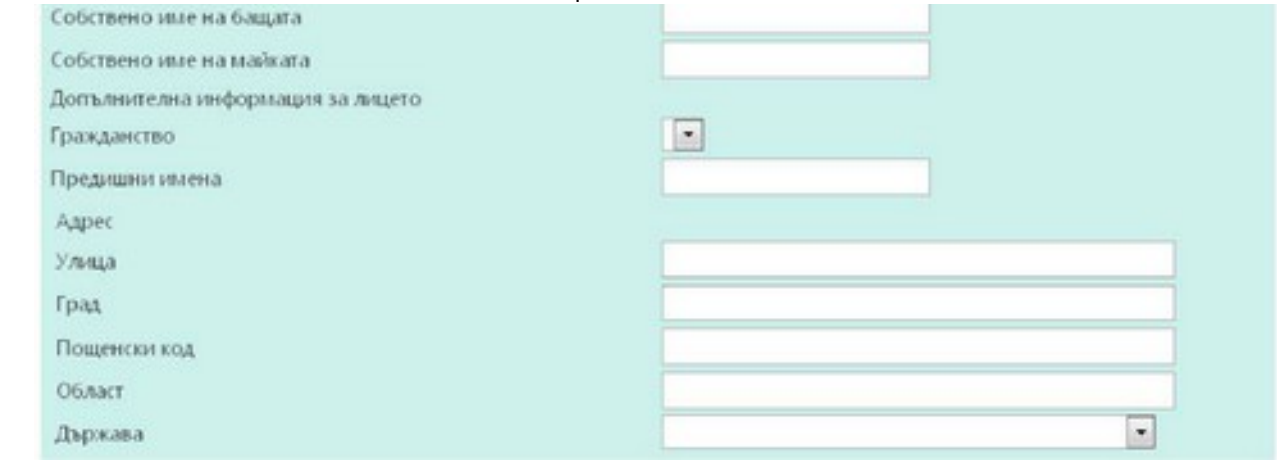

In row 19, the first name of the father of the spouse is specified.

In row 20, the first name of the mother of the spouse is specified.

In row 21, the citizenship of the person is stated by the country code from the drop down menu.

In row 22, the previous names of the spouse are entered.

In rows 24 to 28, the address information of the spouse is entered – street, city, zip code, district and state. After entering the data available, use the button "Save" for saving.

If incorrectly entered information is found, by pressing the button "Cancel changes", this information is not saved. To return to the previous section, the button "Return to previous page" is used.

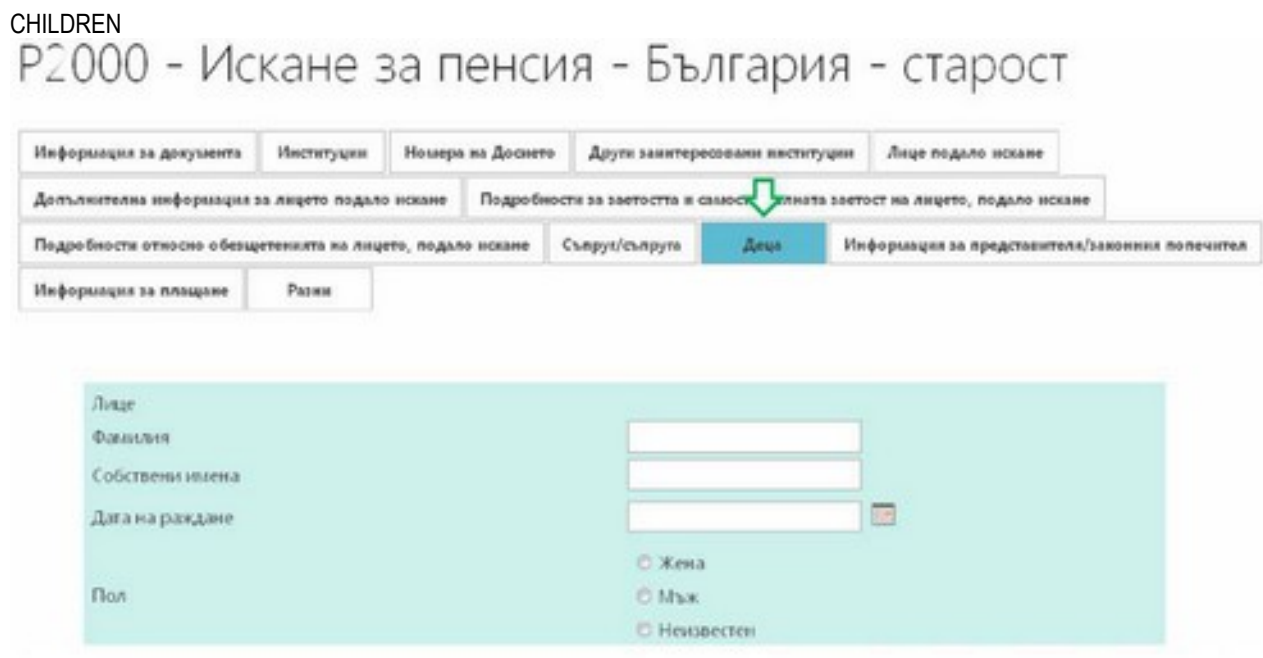

In this section, detailed personal information about the child/children of the person claiming for a pension are specified. In row 2, the last name of the child is entered.

In row 3, the first names of the child are specified.

In row 4, by the calendar, the date of birth of the child is indicated.

In row 5, the sex of the child is noted. If the names and other personal data cannot determine the sex of the person, sex "unknown" is noted.

In row 6, the last name at birth is indicated.

In row 7, the first names at birth are indicated.

In row 9, the PIN of the child in the sending institution is entered.

In row 10, the PIN of the child in the receiving institution is entered, if the information is available.

If the officer does not have the PIN in the receiving institution, they must complete rows 13 to 19.

In row 13, the city where the child was born is indicated.

In row 14, the region and in row 15 – the state where the child was born are entered.

In row 15, the last name at birth of the father of the child is entered.

In row 16, the last name at birth of the mother of the child is entered.

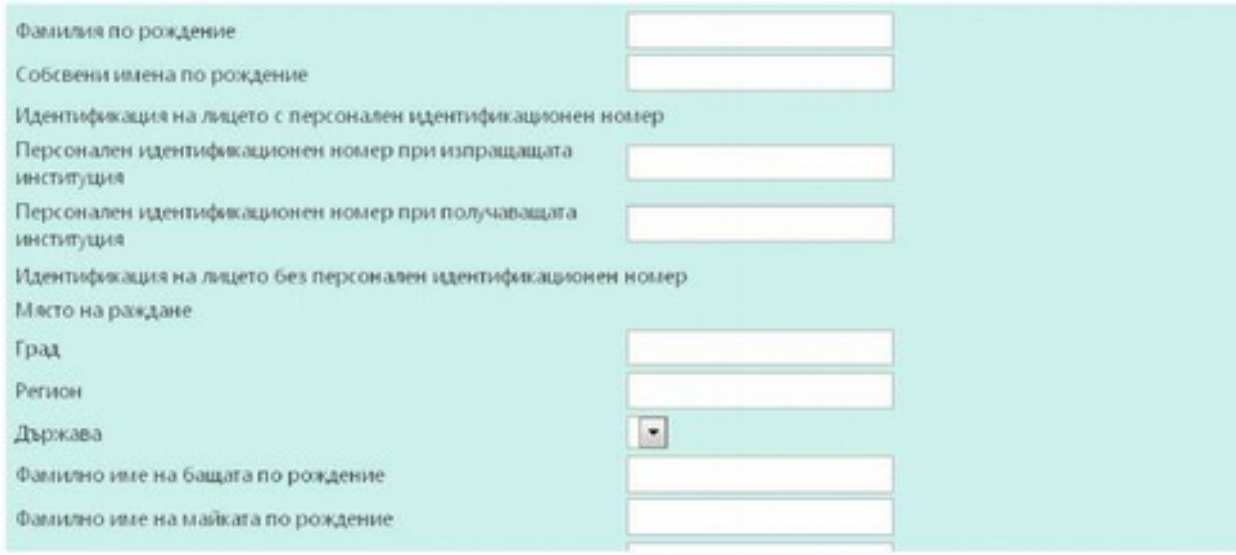

In row 17, the first name of the father of the child is specified.

In row 18, the first name of the mother of the child is specified.

In row 20, the citizenship of the person is stated by the country code from the drop down menu.

In row 21, the previous names of the child are entered.

In rows 23 to 27, the address information of the child is entered – street, city, zip code, district and state.

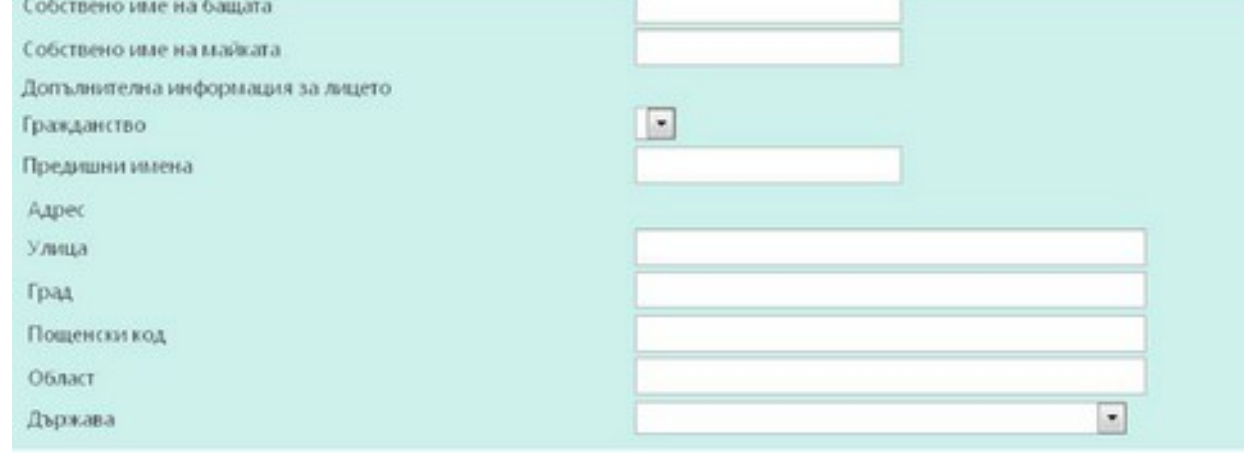

After entering the data available, use the button "Save" for saving.

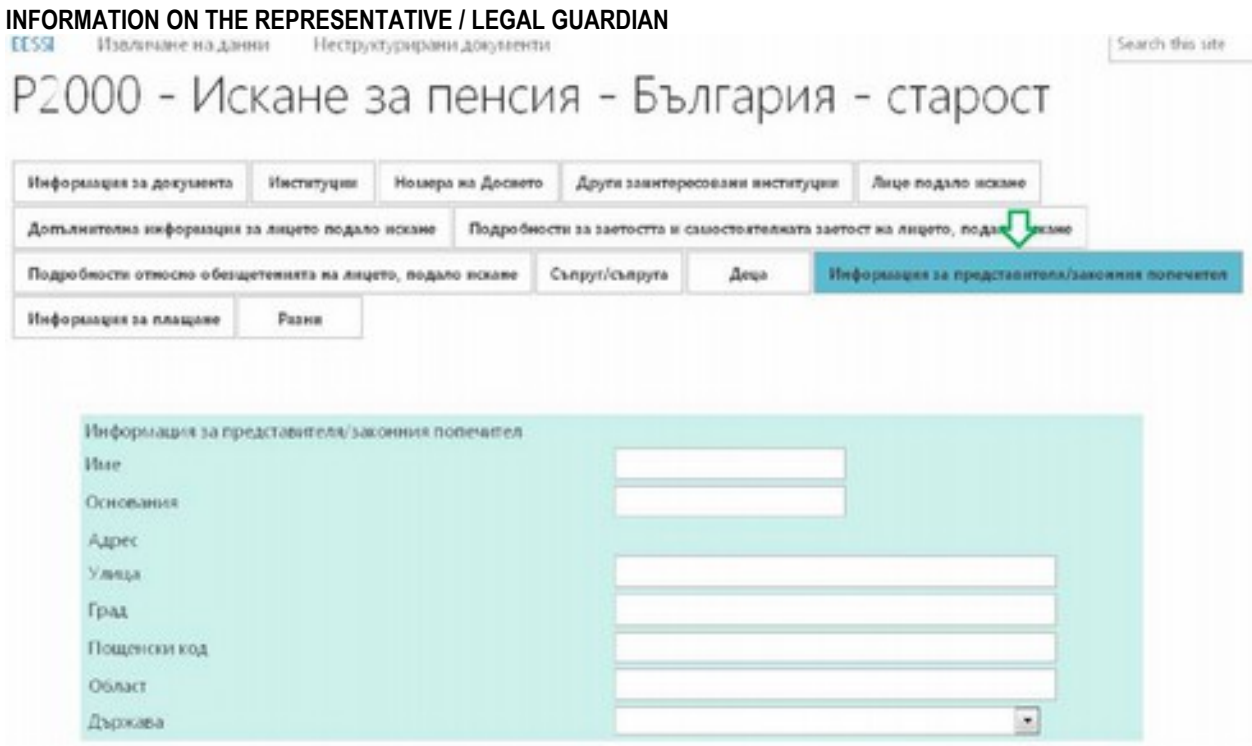

In this section, details of the legal representative or the proxy of the claimant for benefit are entered: name, address and legal basis for representing the claimant for benefit. If an adult has a legal representative or a proxy, the reason for this and any other relevant information is indicated at this point. A document must be attached to SED R2000, certifying the representation, if the insured person has such. If the claimant is a minor child and his guardian is one of the parents, attachment of documents is not necessary to prove this fact, but it is sufficient to indicate a parent (mother / father) – child relationship.

In row 2, the name of the representative is entered.

In row 3, the grounds for representation are specified.

In rows 5 to 9, the address information of the representative is entered – street, city, zip code, district and state.

After entering the data available, use the button "Save" for saving.

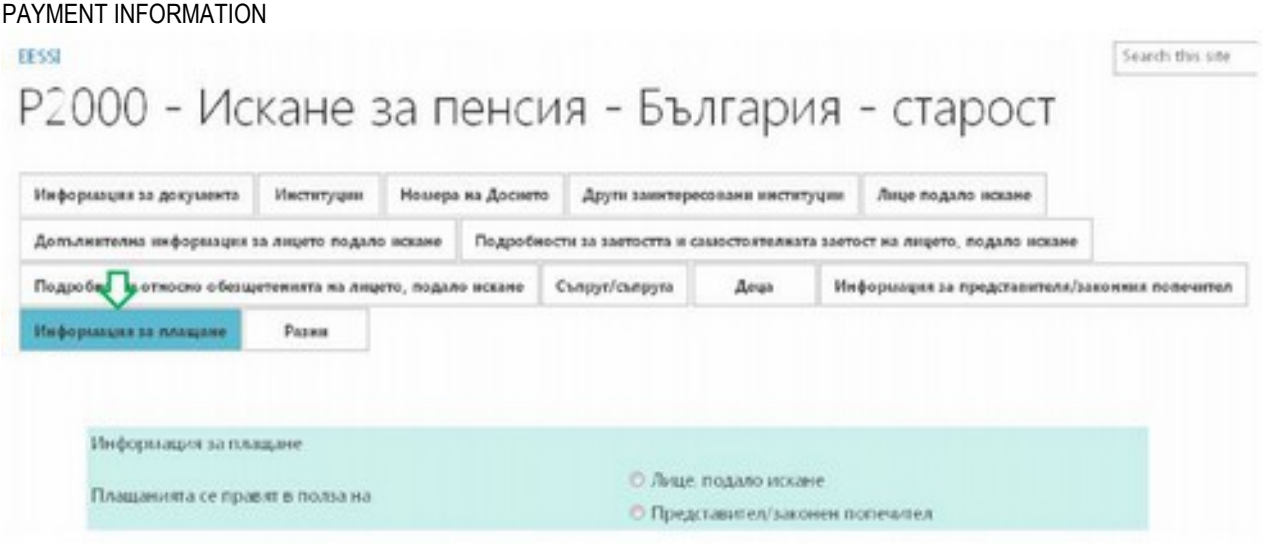

In this section, the ban details related to the payment of the benefit are entered.

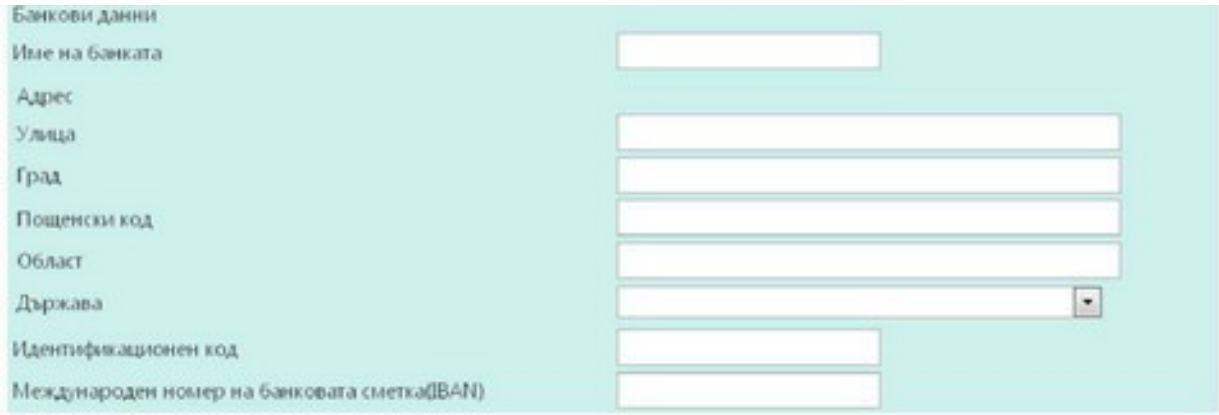

In row 2, it is noted whether the payment is made in favor of the entitled person or their representative.

In row 4, the name of the bank in which the account of the claimant is must be entered.

In rows 5 to 10, the address information of the bank is entered – street, city, zip code, district and state.

In row 11, the identification code of the bank account is specified.

In row 12, the international bank account number IBAN is entered.

After entering the data available, use the button "Save" for saving.

#### **MISCELLANEOUS**

**EESSE** 

#### Search this site

# Р2000 - Искане за пенсия - България - старост

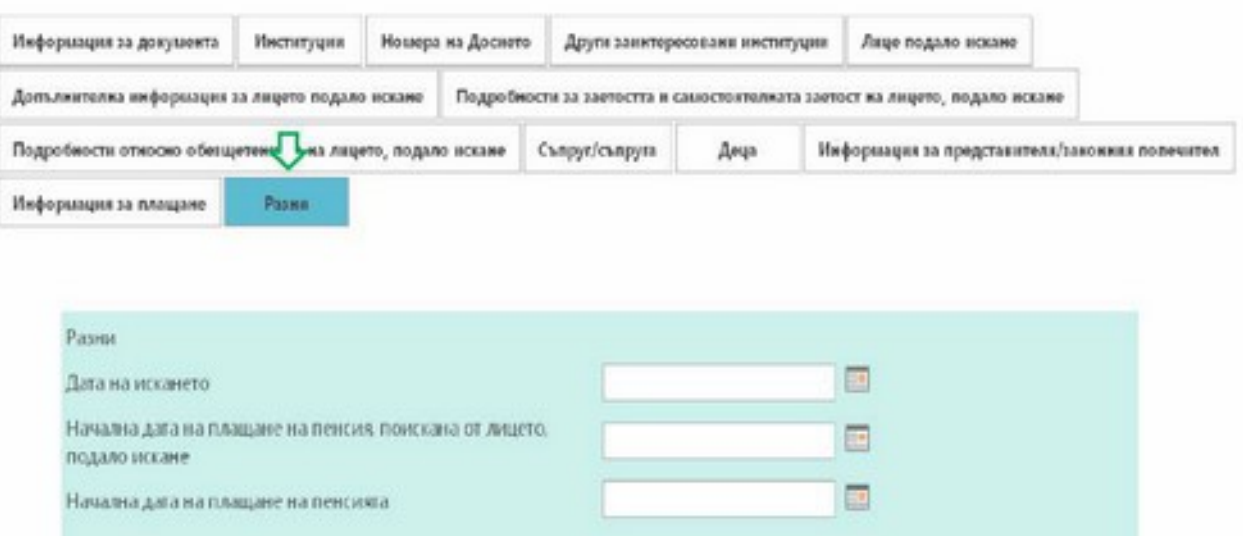

In this section, additional information regarding the claim for a pension is entered.

In row 2, by the calendar, the date of claim for a pension is entered.

In row 3, by the calendar, the date requested by the person, from which payment of the pension has to begin, is specified. In row 4, by the calendar, the date from which the payment of the pension starts is noted.

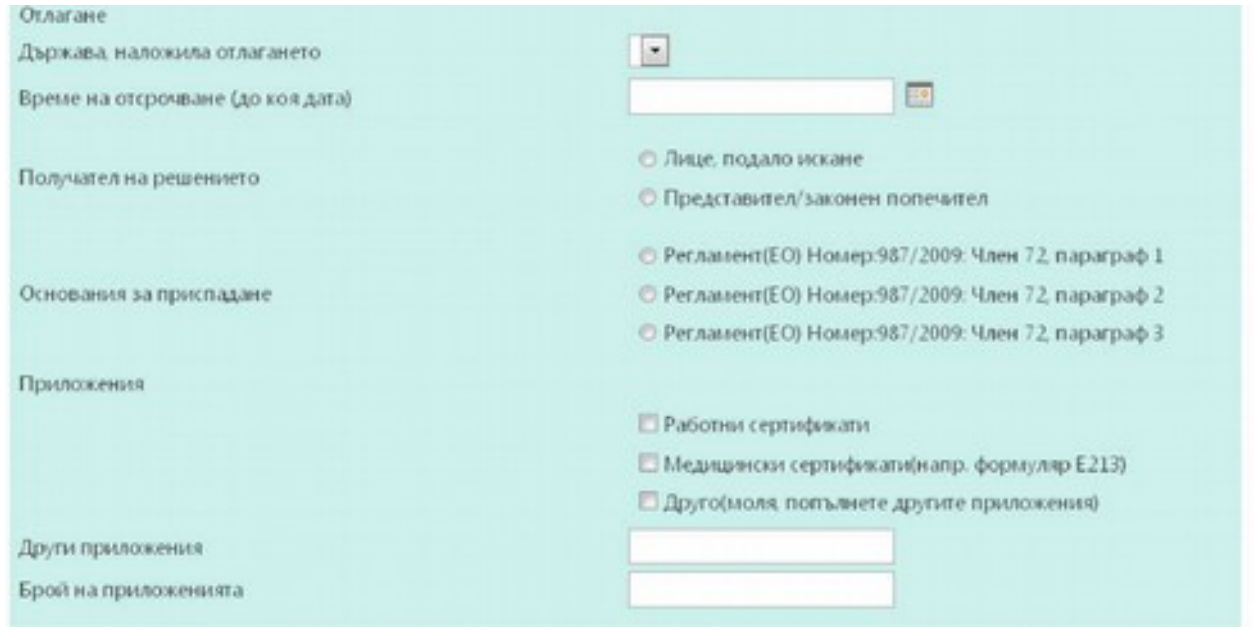

In row 6, in the drop-down menu, the country which requested the postponement of payment of the pension is selected.

In row 7, by the calendar, the date to which the payment of the pension is postponed is entered.

In row 8, it is noted to whom the decision was sent – the insured person or their legal representative/guardian.

In row 9, the reason for the deduction of amounts from the pension for unduly received benefits is specified.

In row 10, the attachments sent with SED R2000 are indicated.

In row 11, the attachments applications other than those listed in row 10 are specified in free text.

In row 12, the number of sent attachments is entered.

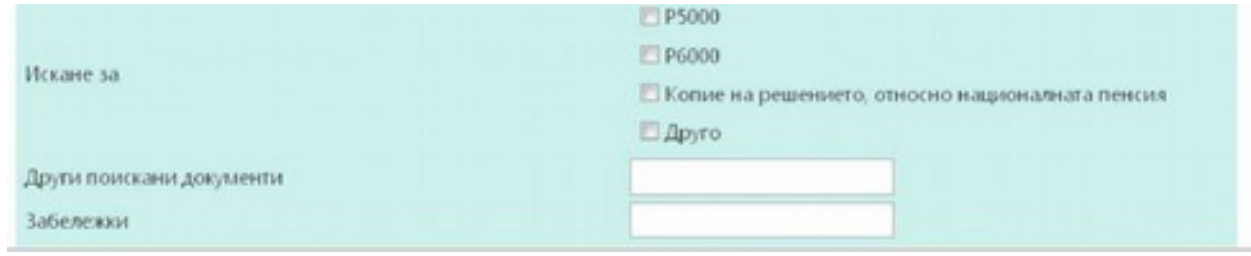

In row 13, it is notes which SED / document / information the receiving institution needs.

In row 14, an option different from those in row 13 can be written.

In row 15 "Remarks", any further information is entered.

After entering the data available, use the button "Save" for saving.